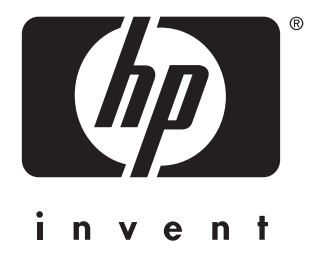

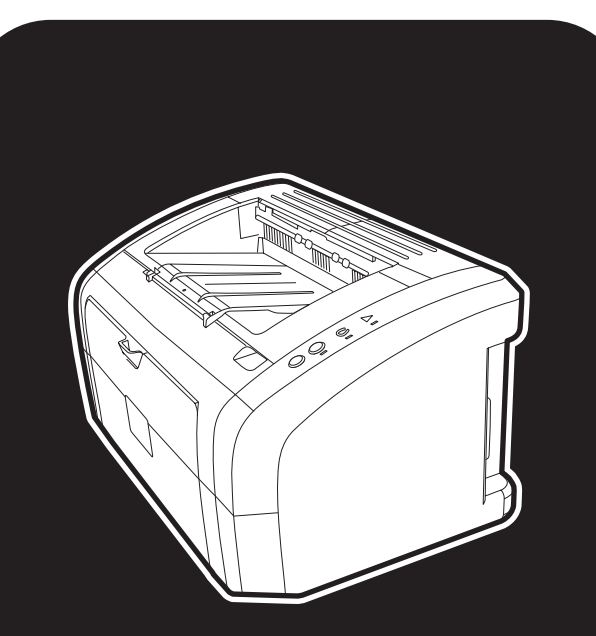

**hp** LaserJet<br>1010•1012•1015<br>系列印表機

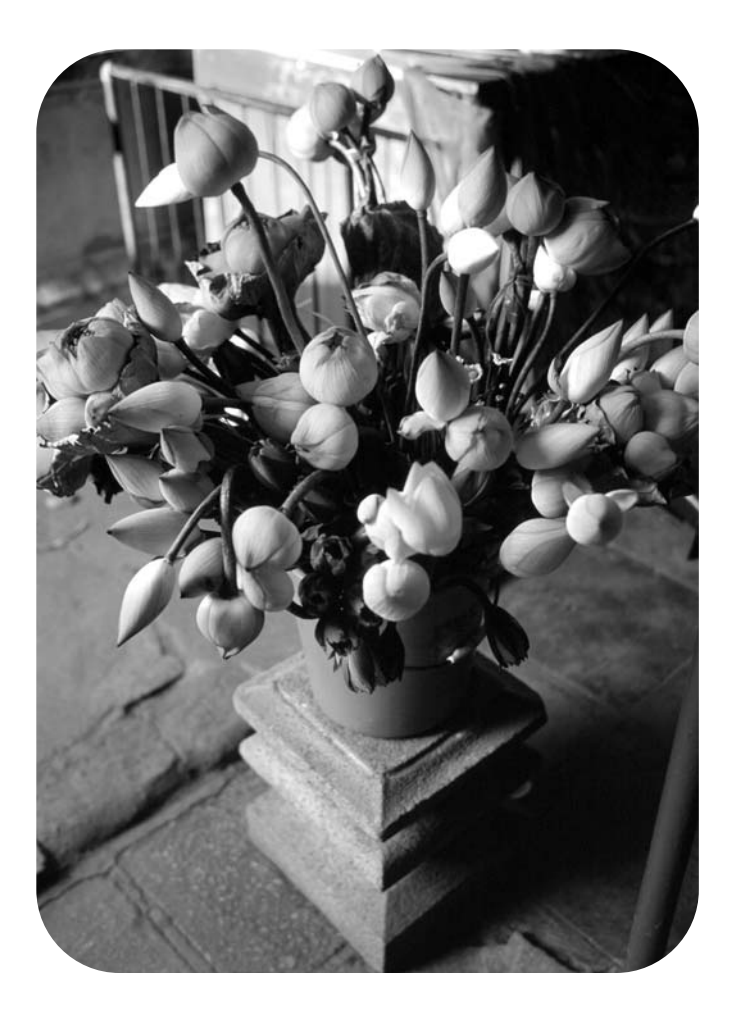

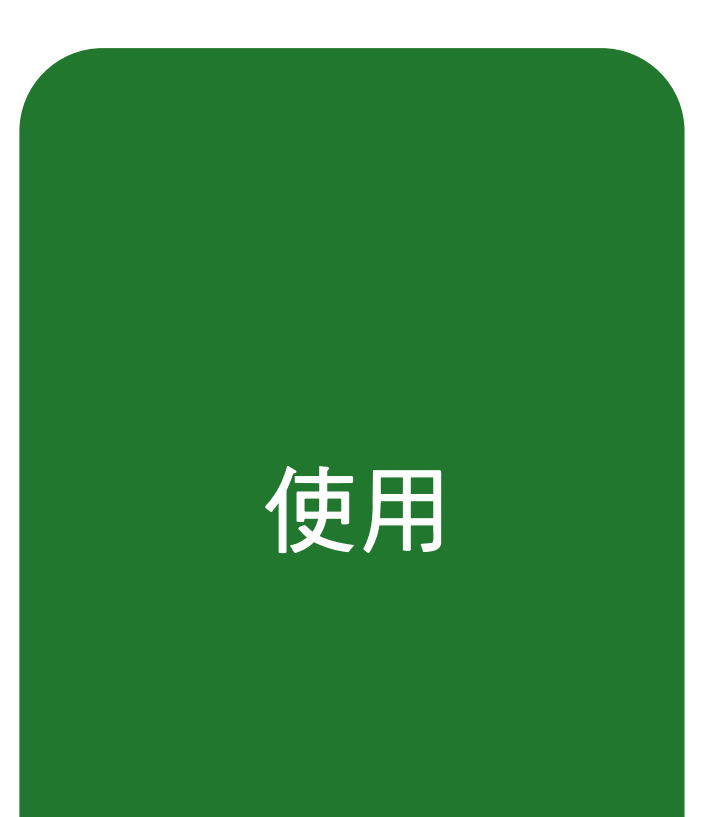

hp LaserJet 1010 hp LaserJet 1012 hp LaserJet 1015 系列印表機

使用指南

#### 版權資訊

版權所有,惠普科技 2003年

保留所有權利。除版權法允許的範圍之外,未 經事先書面許可,不得擅自複製、改編或翻譯 本指南中的內容。

惠普科技印表機以及與本使用指南相關的使用 者被授予以下權限:(a) 可列印本使用指南的 硬稿,以作為個人、內部或公司使用之用途, 但是不能銷售、轉售或分銷硬稿;(b) 可將本 使用指南的電子版放在網路伺服器上以供他人 存取電子版,但這些人限於與本使用指南相關 的惠普科技印表機的個人、內部使用者。

文件編號:Q2460-90927 Edition 2, 9/2003

#### 保固

本文件中的資訊如有變更,恕不另行通知。

惠普科技對本資訊不作任何形式的保證。

惠普科技特別否認有關銷售合適性以及適合特 定用途的暗示性保固。

惠普科技對於由本資訊的提供或使用所引起的 任何直接、間接、偶發、引發或其他的損害概 不負責。

#### 商標說明

Microsoft<sup>®、</sup>Windows<sup>®</sup>與 Windows NT<sup>®</sup>是 Microsoft 公司在美國的註冊商標。

Energy Star<sup>®</sup> 與 Energy Star logo<sup>®</sup> 是美國環 保署在美國的註冊商標。

Netscape 是 Netscape Communications Corporation 在美國的商標。

本指南中提及的所有其他產品都可能是其各自 公司的商標。

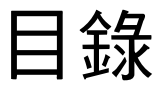

### 1 印表機基礎知識

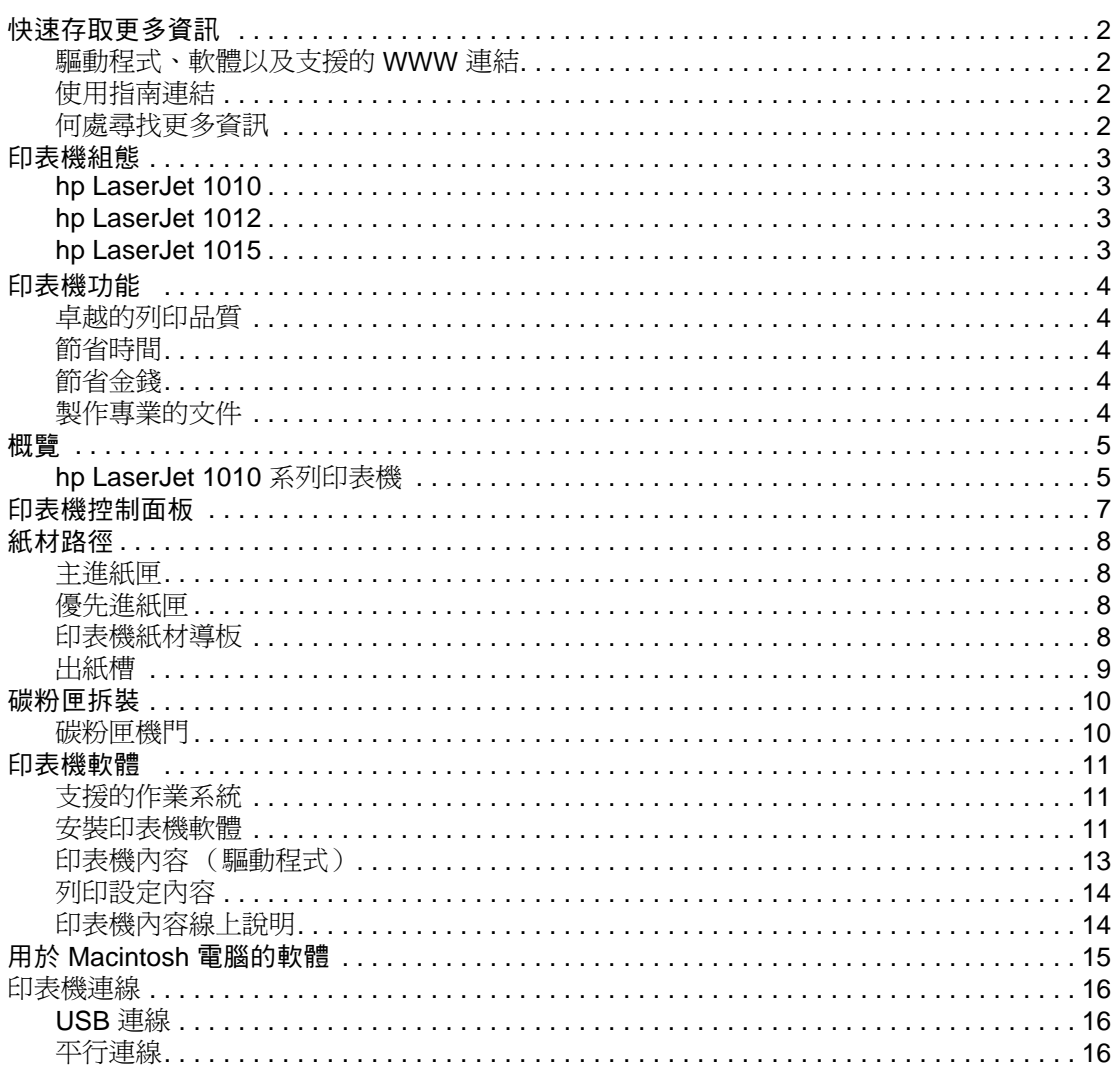

## 2紙材

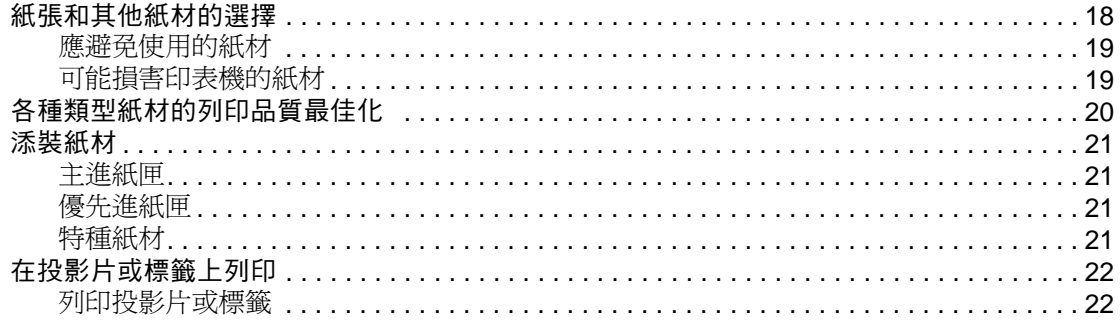

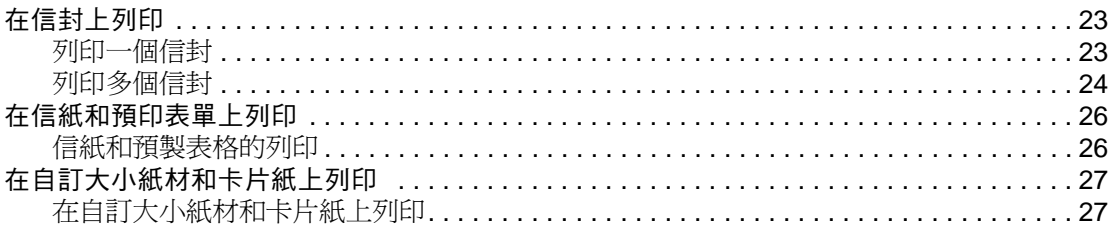

# 3列印工作

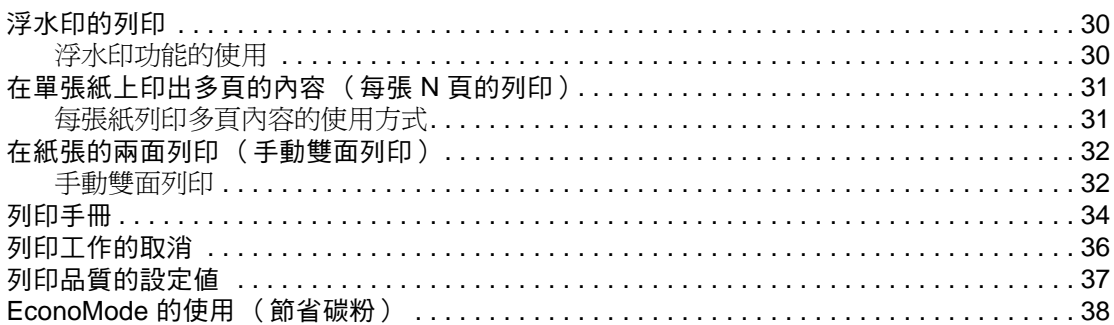

# 4 維護

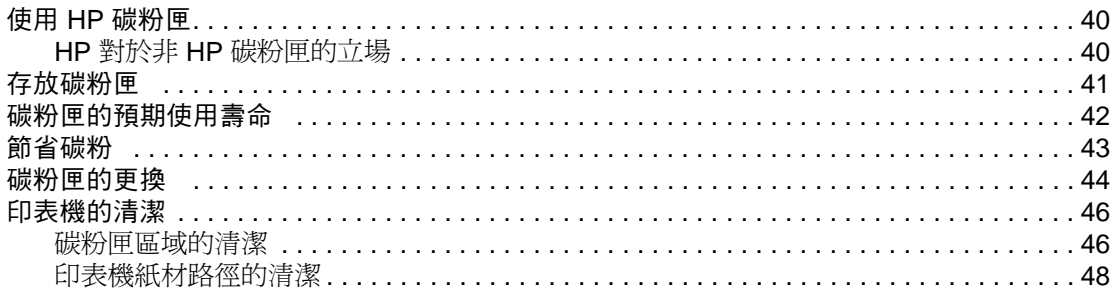

## 5 管理印表機

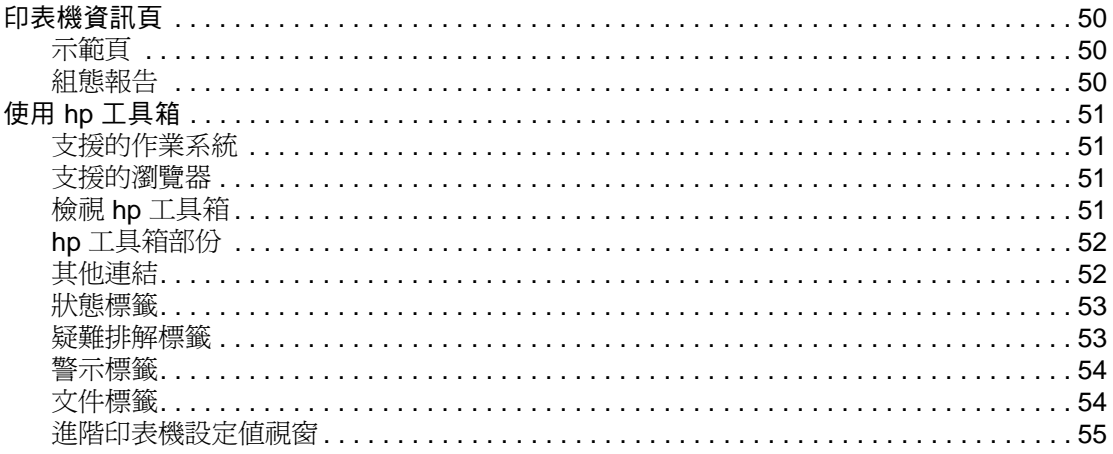

### 6 疑難排解

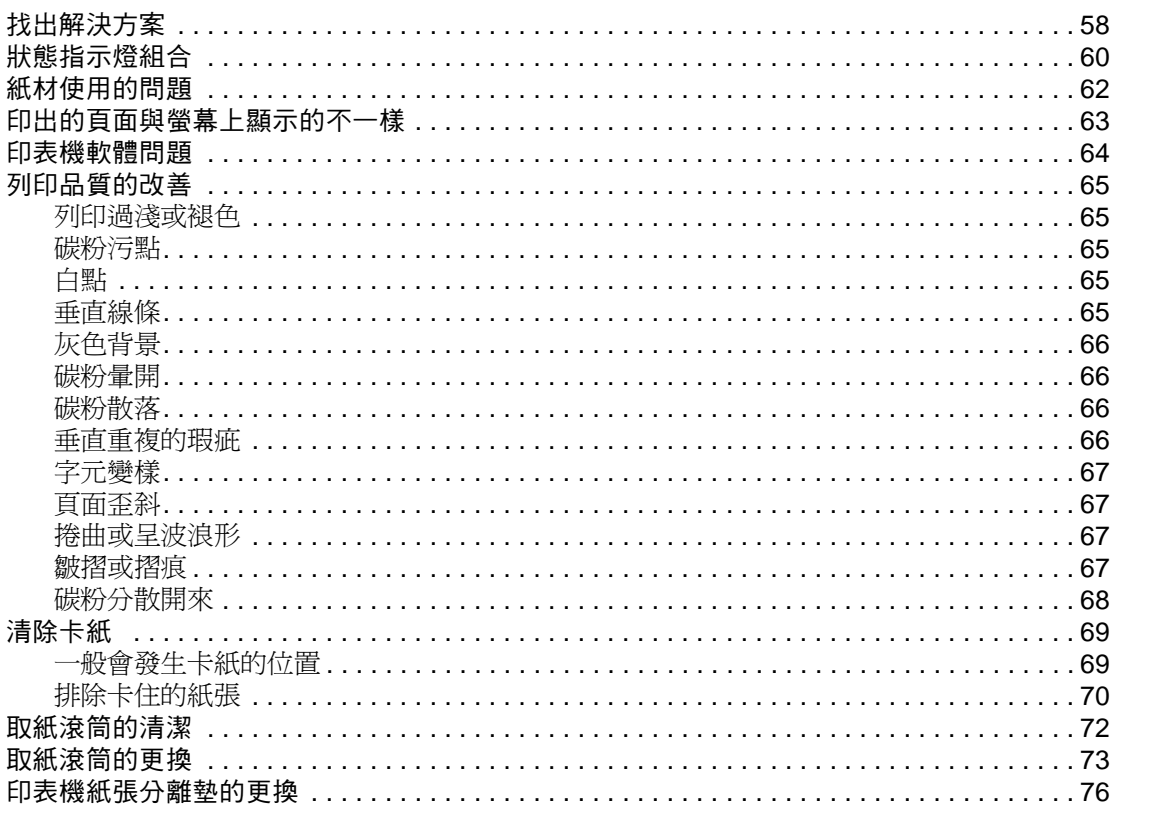

## 附錄 A 印表機規格

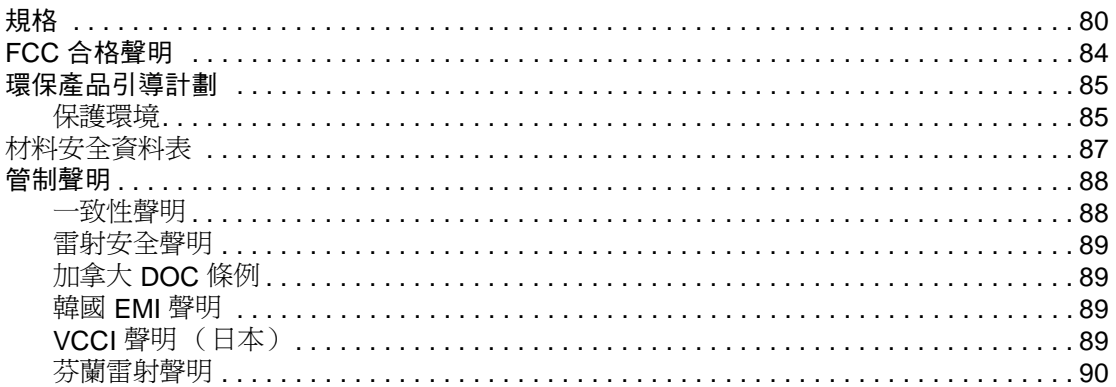

# 附錄 B 紙材規格

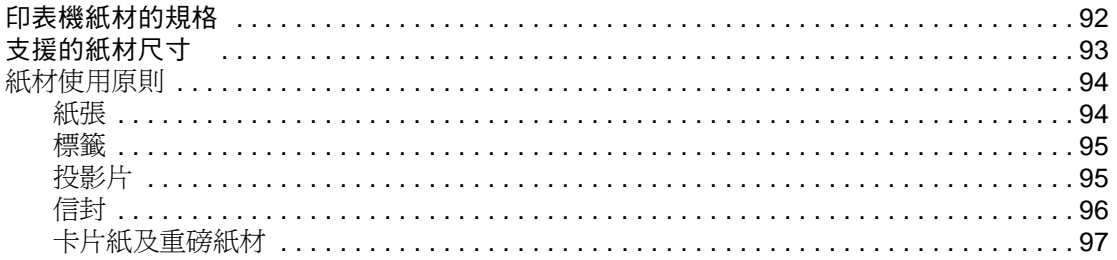

# 附錄 C 保固與使用執照

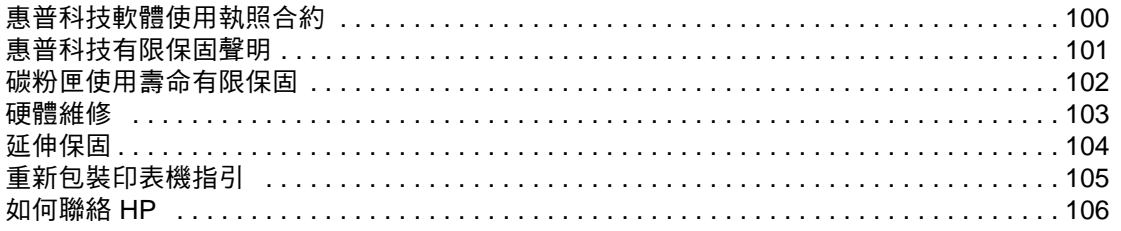

# 附錄 D 訂購耗材

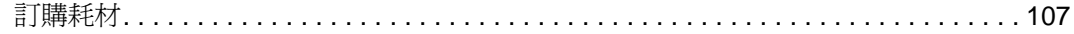

索引

<span id="page-8-0"></span>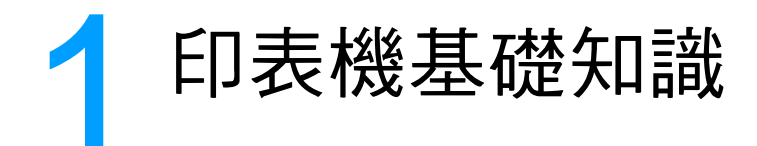

本章提供關於以下主題的資訊:

- [快速存取更多資訊](#page-9-4)
- [印表機組態](#page-10-4)
- [印表機功能](#page-11-5)
- [概覽](#page-12-2)
- [印表機控制面板](#page-14-1)
- [紙材路徑](#page-15-4)
- [碳粉匣拆裝](#page-17-2)
- [印表機軟體](#page-18-3)
- [印表機連線](#page-23-3)

<span id="page-9-4"></span><span id="page-9-0"></span>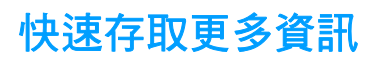

# <span id="page-9-1"></span>驅動程式、軟體以及支援的 **WWW** 連結

如果需要聯絡 HP 以獲取服務或支援,請使用以下連結:

- 在美國,請參閱 <http://www.hp.com/support/lj1010>
- 在其他國家 / 地區,請參閱 <http://www.hp.com>

## <span id="page-9-2"></span>使用指南連結

- [概覽\(](#page-12-2)印表機元件的位置)
- [碳粉匣的更換](#page-51-1)
- [疑難排解](#page-64-1)
- [訂購耗材](#page-114-2)
- [索引](#page-116-1)

## <span id="page-9-3"></span>何處尋找更多資訊

- CD 使用指南:提供有關印表機使用和疑難排解的詳細資訊。印表機隨附的 CD-ROM 中提供上 的資訊。
- 線上說明:提供有關印表機驅動程式中包含的關於印表機選項的資訊。存取印表機驅動程式的 線上「說明」,即可查看說明檔案。
- **HTML**(線上)使用指南:提供有關印表機使用和疑難排解的詳細資訊。 可從 <http://www.hp.com/support/lj1010> 獲得。連線後,請選擇 **Manuals**(手冊)。

<span id="page-10-4"></span><span id="page-10-0"></span>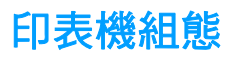

以下是 HP LaserJet 1010 系列印表機的標準組態。

## <span id="page-10-1"></span>**hp LaserJet 1010**

- 每分鐘可列印 12 頁 (ppm) A4 規格的紙張
- 第一頁在 8 秒種內即可印出
- 使用 HP 解析度增強技術 (REt), 解析度為 600 x 600 dpi
- 150 頁紙張的容量
- 水平紙張路徑
- 優先進紙槽
- 8 MB RAM
- USB (與 USB 2.0 規格相容)
- 基於主機的驅動程式

### <span id="page-10-2"></span>**hp LaserJet 1012**

- 每分鐘可列印 14 頁 A4 規格的紙張
- 第一頁在 8 秒種內即可印出
- 1200 dpi 的有效輸出品質 [ 使用 HP 解析度增強技術 (REt), 解析度為 600 x 600 x 2 dpi]
- 150 頁紙張的容量
- 水平紙張路徑
- 優先進紙槽
- 8 MB RAM
- USB (與 USB 2.0 規格相容)
- 基於主機的驅動程式

### <span id="page-10-3"></span>**hp LaserJet 1015**

- 每分鐘可列印 14 頁 A4 規格的紙張
- 第一頁在 8 秒種內即可印出
- 1200 dpi 的有效輸出品質 [ 使用 HP 解析度增強技術 (REt), 解析度為 600 x 600 x 2 dpi]
- 150 頁紙張的容量
- 水平紙張路徑
- 優先進紙槽
- 16 MB RAM
- USB 與平行 (與 USB 2.0 規格相容)
- PCL 5e
- 基於主機的驅動程式

<span id="page-11-5"></span><span id="page-11-0"></span>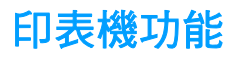

恭喜您採購此產品。 HP LaserJet 1010 系列印表機具有以下優點。

## <span id="page-11-1"></span>卓越的列印品質

- 每英吋 600 到 1200 點的列印解析度。
- 印表機安裝了 PCL 5e (僅限於 HP LaserJet 1015)。
- 印表機會依據列印工作,自動確定並切換為適當的印表機語言。

## <span id="page-11-2"></span>節省時間

- 快速列印每分鐘可列印 12 頁 ( 對於 HP LaserJet 1010 ) 或 15 頁 ( 對於 HP LaserJet 1012 與 HP LaserJet 1015) letter 規格的紙張, 或 14 頁 A4 規格的紙張。
- 無需等待, 第一頁在8秒鐘內即可印出。

### <span id="page-11-3"></span>節省金錢

- 採用 EconoMode 來節省碳粉。
- 可在單頁紙張上印出多頁的內容(每張 N 頁的列印)。

## <span id="page-11-4"></span>製作專業的文件

- 可採用如*機密*之類的浮水印來保護文件。
- 印製手冊。此功能可輕易地依據印製卡片或書籍的實際需要,自動安排頁面印出順序。印出文 件後,只需摺疊並裝訂文件即可。
- 採用與其他頁面不同的紙材來列印第一頁。

<span id="page-12-2"></span><span id="page-12-0"></span>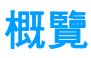

# <span id="page-12-1"></span>**hp LaserJet 1010** 系列印表機

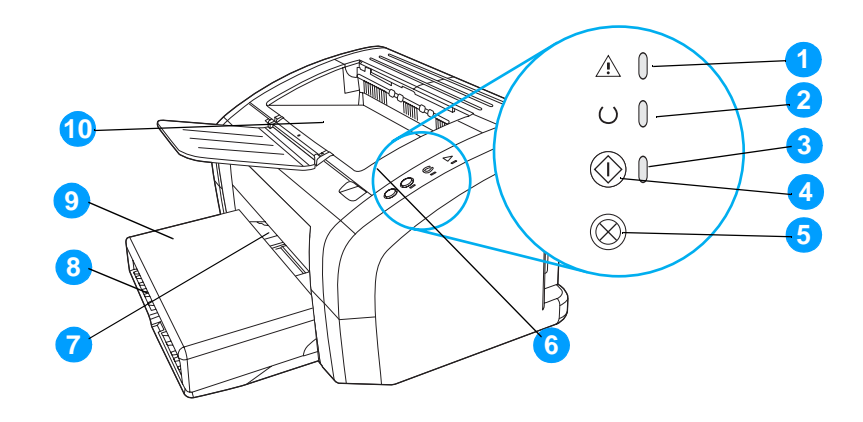

- 注意指示燈
- 就緒指示燈
- 執行指示燈
- 執行按鈕
- 取消列印按鈕
- 碳粉匣機門
- 優先進紙槽
- 主進紙匣
- 紙匣頂蓋(僅限於某些國家 / 地區的 HP LaserJet 1012 印表機與 HP LaserJet 1015 印表機)
- 出紙槽

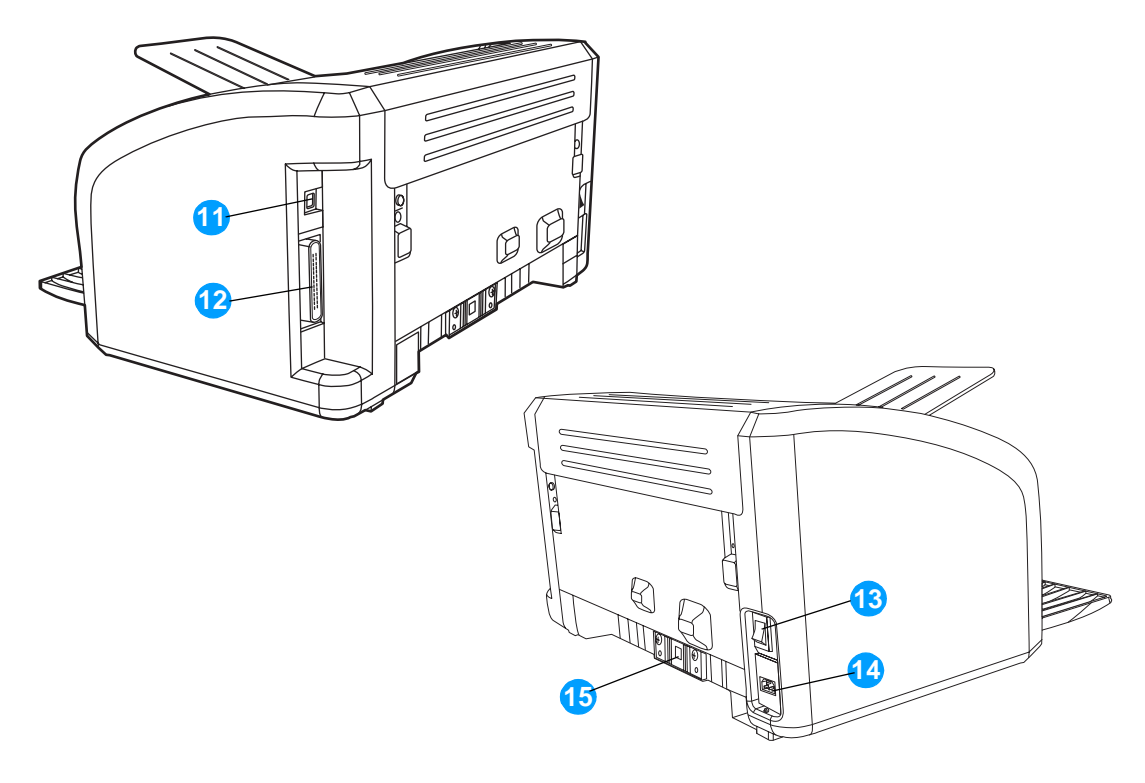

- USB 連接埠
- 平行埠(僅限於 HP LaserJet 1015 印表機)
- 開關
- 電源插座
- 紙張分離墊

<span id="page-14-1"></span><span id="page-14-0"></span>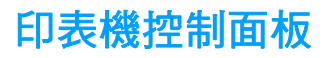

印表機控制面板具有三個指示燈與兩個按鈕。 這些指示燈會用不同的組合來顯示印表機所處的狀 態。

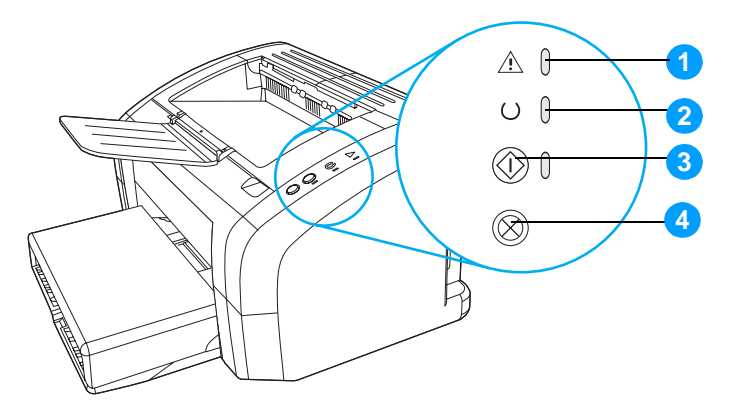

- **1** 注意指示燈:表示印表機的進紙匣沒有安裝紙材、碳粉匣機門沒有關好、沒有安裝碳粉匣或有 其他錯誤。
- 2 就緒指示燈:表示印表機已就緒,可以開始列印。
- 3 執行按鈕和指示燈:若要列印示範頁,或是在手動送紙模式下要繼續列印,請按一下執行按 鈕。若要列印組態頁,請按住執行按鈕 5 秒鐘。
- 4 取消列印按鈕:印表機處理資料時,按下取消列印按鈕可取消該列印工作。

主 **主义者 医**调指示燈各種顯示組合的說明,請參閱<u>狀態指示燈組合</u>。

<span id="page-15-4"></span><span id="page-15-0"></span>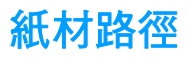

## <span id="page-15-1"></span>主進紙匣

有主進紙匣位於印表機前端,最多可容納 150 頁的 20 磅紙張,亦可容納多個信封或其他紙材。

# <span id="page-15-2"></span>優先進紙匣

優先進紙匣在最多送出10頁的20磅紙張,或是在列印單個信封、明信片、標籤或投影片時使 用。如果要採用與其餘頁面不同的紙材來列印文件的第一頁,亦可使用優先進紙匣。

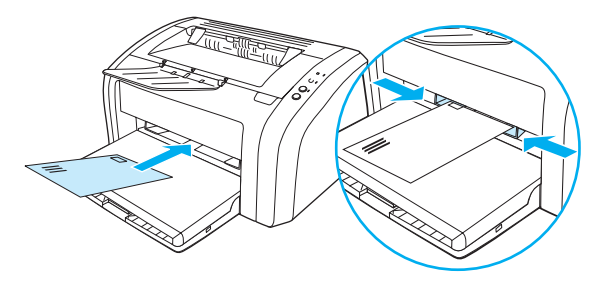

主 印表機會自動先從優先進紙匣列印,然後再從主進紙匣列印。

有關紙材類型的詳細說明,請參閱[添裝紙材。](#page-28-4)

## <span id="page-15-3"></span>印表機紙材導板

印表機的兩個進紙匣都有側面紙材導板。主進紙匣亦有一個後方紙材導板。紙材導板可確保紙材正 確地進入印表機,而不會印出歪斜的頁面(紙材上印出的內容歪斜)。添裝紙材時,請依據所使用 紙材的長度和寬度,適當調整各個紙材導板。

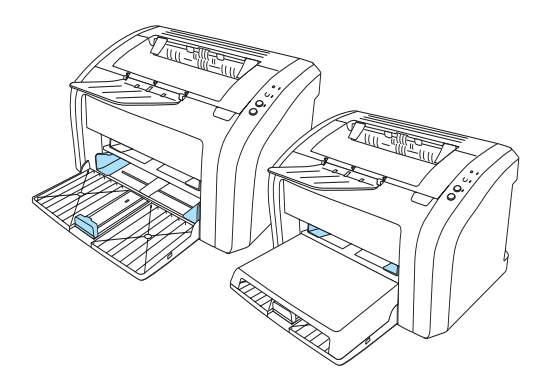

# <span id="page-16-0"></span>出紙槽

出紙槽位於印表機的頂端。

展開紙匣延伸板,以便在紙材退出印表機時支撐紙材。

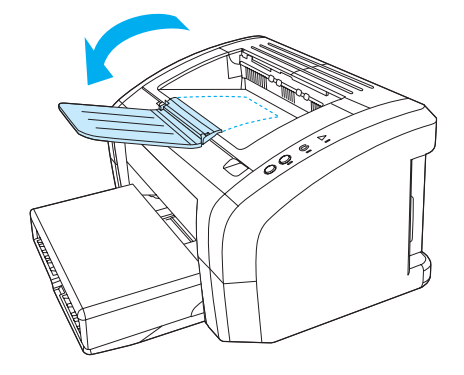

<span id="page-17-2"></span><span id="page-17-0"></span>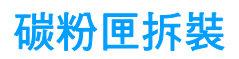

# <span id="page-17-1"></span>碳粉匣機門

碳粉匣機門位於印表機的頂端。必須打開碳粉匣機門後,才能拆裝碳粉匣、清除卡紙和清理印表 機。 若要打開碳粉匣機門,請將手指插入碳粉匣機門右邊的凹處,然後拉起碳粉匣機門。

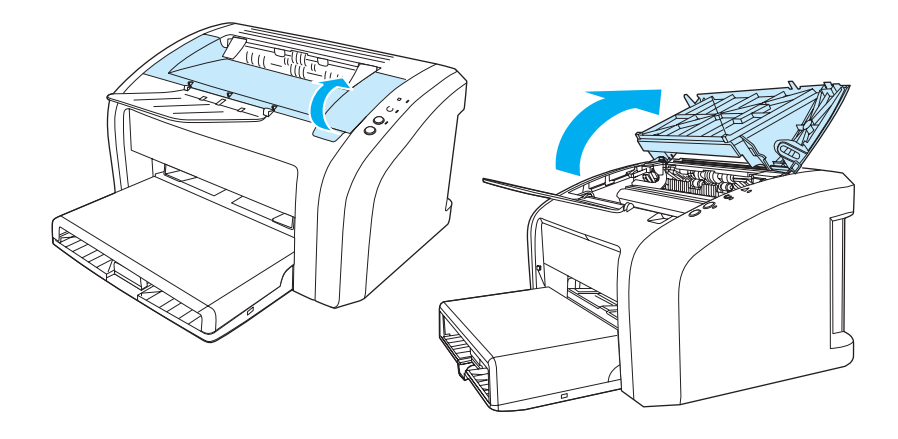

<span id="page-18-3"></span><span id="page-18-0"></span>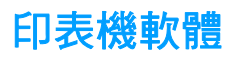

## <span id="page-18-1"></span>支援的作業系統

為簡化印表機的安裝並使用它的所有功能,HP 建議您務必安裝隨機附送的軟體。並不是所有的軟 體都支援所有語言。請在設定印表機之前安裝該軟體。有關最新軟體的資訊,請參閱 Readme (讀 我檔案)。

最新的驅動程式、額外的驅動程式及其他軟體,都可經由網際網路及其他來源取得。

印表機隨附的軟體可在以下作業系統中使用:

- Windows 95 與 Windows NT 4.0 (僅限於驅動程式以及平行連線)
- Windows 98
- Windows Me
- Windows 2000
- Windows XP (32 位元與 64 位元)
- Mac OS 9、v9.1 以及更高版本
- Mac OS  $X \cdot v$ 10.1 與  $v$ 10.2

### <span id="page-18-2"></span>安裝印表機軟體

#### 安裝用於 **Windows 95** 的列印驅動程式

若要安裝用於 Windows 95 的印表機軟體, 您必須使用「新增印表機精靈」。

- **1** 按一下開始,然後指向設定。
- **2** 按一下印表機。
- 3 連按兩下新增印表機,然後根據需要按一下下一步。
- 4 選擇本機印表機,然後按一下下一步。
- **5** 按一下從磁片安裝。
- 6 按一下**瀏覽**,然後選擇相應的光碟機代號。
- **7** 連按兩下您所用語言的正確資料夾。
- **8** 連按兩下驅動程式資料夾。
- **9** 連按兩下 **Win9X\_ME** 資料夾。
- **10** 連按兩下 **PCL 5e** 驅動程式資料夾。
- **11** 按一下 **hp1300w5.inf** 以選中該檔案。
- **12** 按一下確定即會完成驅動程式的安裝。 請遵循螢幕上的指示進行操作。

#### 安裝用於 **Windows NT 4.0** 的列印驅動程式

若要安裝用於 Windows NT 4.0 的印表機軟體,您必須使用「新增印表機精靈」。

- **1** 按一下開始,然後指向設定。
- **2** 按一下印表機。
- **3** 連按兩下**新增印表機**,然後根據需要按一下**下一步**。
- 4 選擇我的電腦,然後按一下下一步。
- 5 選擇適當的連接埠,然後按一下下一步。

註 またまには本機連線的連接埠為 LPT1。

- **6** 按一下從磁片安裝。
- 7 按一下**瀏覽**,然後選擇相應的光碟機代號。 如果光碟機的代碼未顯示在下拉清單中,請鍵入正 確的代號,然後依次鍵入一個冒號和一個正斜杠。 例如,鍵入 E:/
- **8** 連按兩下您所用語言的正確資料夾。
- **9** 連按兩下驅動程式資料夾。
- **10** 連按兩下 **WinNT** 資料夾。
- **11** 連按兩下 **PCL 5e** 驅動程式資料夾。
- **12** 應會選中 **hp1300m5.inf** 檔案。 如果未選中,則按一下該檔案將其選中。
- **13** 按一下開啟。
- **14** 在「從碟片安裝」對話方塊中,按一下確定。
- **15** 按一下下一步。
- 16 選擇印表機名稱(此步驟可選),然後選擇預設印表機選項。按一下下一步。
- **17** 選擇是否共享印表機,然後按一下下一步。
- 18 選擇是,列印測試頁,然後按一下完成即會完成驅動程式的安裝。

#### 安裝所有其他作業系統使用的印表機軟體

將印表機附的軟體 CD 放入電腦的 CD-ROM 光碟機中。依照螢幕上的安裝指示進行操作。

# <span id="page-20-1"></span><span id="page-20-0"></span>印表機內容 (驅動程式)

印表機的「內容」會控制印表機的運作。您可以變更如紙材大小和類型、在一頁紙材上印出多頁內 容(每張 N 頁的列印)、解析度以及浮水印之類的預設值。存取印表機內容的方式包括:

- 從要用來列印的軟體應用程式中直接存取。這樣僅會變更目前軟體應用程式的設定值。
- 透過 Windows® 作業系統。這樣會變更所有未來列印工作的預設值。

註 因為許多軟體應用程式採用不同的方法存取印表機內容, 以下部份僅說明 Windows 98、2000、 Millennium 以及 Windows XP 系統中最常用的方式。

#### 僅變更目前軟體應用程式的設定值

註 雖然各種軟體應用程式的實際步驟可能會不同,但這是最常見的方式。

- **1** 在軟體應用程式的檔案功能表中,按一下列印。
- **2** 在列印對話方塊中按一下內容。
- **3** 視情況變更設定值,然後按一下確定。

#### 變更 **Windows 98**、**2000** 以及 **Millennium** 系統上所有未來列印工作的預設值

- 1 在 Windows 系統匣上按一下**開始**, 選擇設定, 然後按一下印表機。
- **2** 用滑鼠右鍵按一下 HP LaserJet 1010 系列印表機圖示。
- 3 按一下**內容**(在 Windows 2000 中,您也可以按一下**列印喜好設定**)。
- **4** 視情況變更設定值,然後按一下確定。

註 また Windows 2000 系統中,這些功能中的許多都可在**列印喜好設定**功能表中設定。

#### 變更 **Windows XP** 系統中所有未來列印工作的預設值

- **1** 在 Windows 系統匣上按一下開始,然後按一下控制台。
- **2** 連按兩下印表機與其他硬體。
- **3** 按一下 **Printers and Faxes**(印表機和傳真)。
- **4** 用滑鼠右鍵按一下 HPLaserJet 1010 系列印表機圖示。
- **5** 按一下內容或按一下列印喜好設定。
- **6** 視情況變更設定值,然後按一下確定。

# <span id="page-21-0"></span>列印設定內容

有以下三種方法可以變更該印表機的列印設定值:在軟體應用程式、印表機驅動程式以及 HP 工具 箱中。對列印設定值的變更會根據在何處作出的變更來排出優先順序,如下所示:

- 在軟體應用程式中作出的變更會置換其他任何地方變更的設定值。在軟體應用程式中,「版面 設定」對話方塊中作出的變更會置換「列印」對話方塊中作出的變更。
- 在印表機驅動程式(「印表機內容」對話方塊)中作出的變更會置換 HP 工具箱中的設定值。 在印表機驅動程式中作出的變更無法置換軟體應用程式中的設定值。
- 在 HP 工具箱中所作的變更具有的優先級最低。

如果某個特定的列印設定值能按照上面列出的多種方式進行變更,則請使用具有最高優先順序的方 式進行。

## <span id="page-21-1"></span>印表機內容線上說明

印表機內容(驅動程式)的線上說明,包含關於印表機內容中功能的特定資訊。 此線上說明可提 供變更印表機預設值所需步驟的逐步說明。

#### 存取印表機內容線上說明

- **1** 在軟體應用程式中,依次按一下檔案與列印。
- **2** 按一下內容,然後按一下說明。

# <span id="page-22-0"></span>用於 **Macintosh** 電腦的軟體

#### 存取列印驅動程式 **(Mac OS 9.x)**

- **1** 從 **Apple** 清單中選擇 **Chooser**(選擇周邊)。
- **2** 按一下「Chooser」對話方塊左邊的 **hp LaserJet vx.x** 圖示。
- 3 根據電腦與印表機的連接方式,執行以下步驟之一。
	- **USB**:移至步驟 4。
	- **AppleTalk**:在 「Chooser」對話方塊的左下方為您的印表機選擇合適的 AppleTalk 區域
- **4** 按一下「Chooser」對話方塊右邊的 **hp LaserJet 1010** 系列印表機名稱。
- **5** 關閉 Chooser。

#### 存取列印驅動程式 **(Mac OS X v10.x)**

- **1** 按一下桌面上的硬碟機圖示。
- **2** 依次按一下應用程式以及公用程式。
- **3** 按一下置中列印。
- **4** 按一下加入印表機。此時會出現「加入印表機清單」對話方塊。
- **5** 從頂部的功能表中選擇 **USB** 或 **AppleTalk**。

 $\bf{\hat{a}}$  and the propecture of  $\bf{a}$  and  $\bf{b}$  and  $\bf{b}$  and  $\bf{b}$  and  $\bf{b}$  and  $\bf{b}$  and  $\bf{b}$  and  $\bf{c}$  and  $\bf{c}$  and  $\bf{c}$  and  $\bf{c}$  and  $\bf{c}$  and  $\bf{c}$  and  $\bf{c}$  and  $\bf{c}$  and  $\bf{c}$ 

- **6** 在印表機清單中選擇印表機名稱。
- **7** 按一下加入。

# <span id="page-23-3"></span><span id="page-23-0"></span>印表機連線

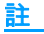

註 請在設定印表機之前安裝該軟體。

# <span id="page-23-1"></span>**USB** 連線

所有 HP LaserJet 1010 系列印表機都支援 USB 連線。USB 連接埠位於印表機的後端。

### 連接 **USB** 電纜線

將 USB 電纜線的一端插入印表機,將它的另一端插入電腦。

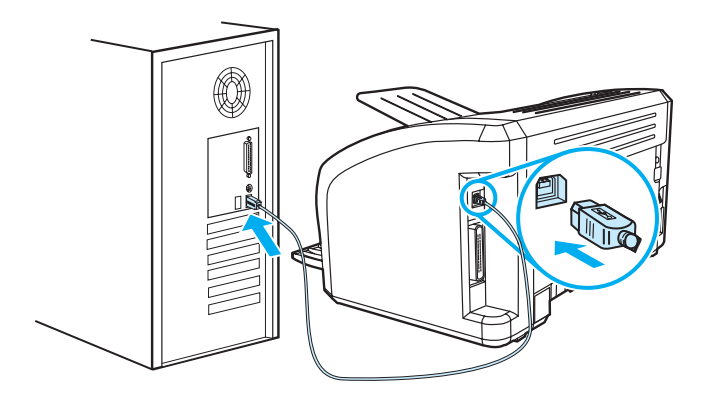

## <span id="page-23-2"></span>平行連線

除 USB 連線之外,HP LaserJet 1015 機型還支援平行連線。 平行埠位於印表機的背面。請使用符 合 IEEE 1284 的平行電纜線。

#### 連接平行電纜線

將平行電纜線的一端連接至印表機,將它的另一端連接至電腦。

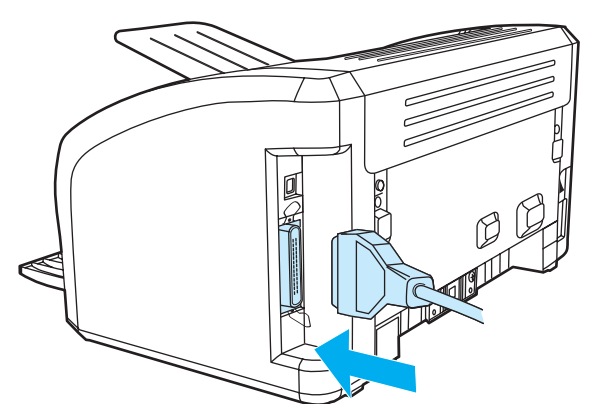

<span id="page-24-0"></span>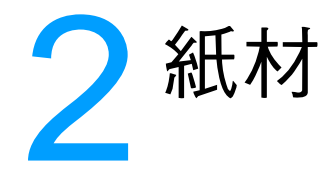

#### 本章提供關於以下主題的資訊:

- [紙張和其他紙材的選擇](#page-25-1)
- [添裝紙材](#page-28-4)
- [在投影片或標籤上列印](#page-29-2)
- [在信封上列印](#page-30-2)
- [在信紙和預印表單上列印](#page-33-2)
- [在自訂大小紙材和卡片紙上列印](#page-34-2)

# <span id="page-25-0"></span>紙張和其他紙材的選擇

<span id="page-25-1"></span>HP LaserJet 印表機可以印出品質優良的文件。亦可採用各種紙材進行列印,例如紙張(包括 100% 完全再生紙)、信封、標籤、投影片和自訂大小的紙材。下面是所支援的紙材尺寸:

- 最小: 76 X 127 公釐 (3 X 5 英吋)
- 最大: 216 X 356 公釐 (8.5 X 14 英吋)

對於印表機的性能和列印品質而言,紙材的磅數(厚度)、紋理、和含水量等特性,都是重要的因 素。若要取得最佳的列印品質,請僅採用專門為雷射印表機設計的高品質紙材。有關紙張和紙材規 格的詳細資訊,請參閱[印表機紙材的規格。](#page-99-1)

註 在購買大量的紙材之前,請務必先試用一下樣品。紙材供應商應瞭解 HP LaserJet printer family print media guide (《HP LaserJet 印表機系列列印紙材指南》, HP 零件編號 爲 5963-7863)中所 述的要求。相關的詳細資訊,請參閱[印表機紙材的規格](#page-99-1)。

# <span id="page-26-0"></span>應避免使用的紙材

HP LaserJet 1010 系列印表機可處理多種類型的紙材。使用印表機規格要求之外的紙材將會降低 列印品質,並會增加卡紙次數。

- 切勿使用太粗糙的紙張。
- 切勿使用有切口或打孔的紙張(標準的3孔穿孔紙除外)。
- 切勿使用多聯表單。
- 若是列印全色圖案,請勿使用帶浮水印的紙張。

## <span id="page-26-1"></span>可能損害印表機的紙材

紙材很少會損害印表機。應避免使用以下紙材,以防止可能發生的損害。

- 切勿使用帶有訂書釘的紙材。
- 切勿使用為噴墨印表機或其他低溫印表機設計的投影片。請僅使用指定用於 HP Color LaserJet 印表機的投影片。
- 切勿使用專門用於噴墨印表機的相片紙。
- 切勿使用有凸印或有塗膜的紙張,以及不是爲印表機影像熱凝器溫度設計的紙張。 選擇能夠承 受 200° C (392° F) 溫度 0.1 秒種的紙材。 HP 專為 HP LaserJet 1010 系列印表機設計了紙材。
- 切勿使用採用低溫顏料或熱成像法印製的信紙。 預印表單或信紙必須使用能夠承受 200°C (392° F) 溫度 0.1 秒種的油墨。
- 切勿使用會產生有害電磁輻射的紙材,或者在 200° C (392° F) 高溫中暴露 0.1 秒鐘就會熔化、 變形或變色的紙材。

若要訂購 HP LaserJet 列印耗材,請轉至 http://www.hp.com/go/lisupplies (在美國)或 <http://www.hp.com/ghp/buyonline.html> (在全球)。

# <span id="page-27-0"></span>各種類型紙材的列印品質最佳化

紙材類型的設定値控制著印表機熱凝器所採用的溫度。您可以變更該紙材設定値,以取得最佳的列 印品質。

最佳化功能,可在印表機驅動程式的紙張標籤或在HP 工具箱中設定。

列印特殊大小的紙材時,列印速度會自動地減慢。

<span id="page-28-4"></span><span id="page-28-0"></span>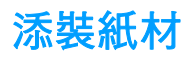

### <span id="page-28-1"></span>主進紙匣

主進紙匣最多可容納 150 頁 20 磅的紙張,或是百數稍少的重磅紙材 (堆放高度不超過 25 公 釐)。添裝紙材時,頂端朝前,要列印的一面向上。 為防止發生卡紙或列印內容歪斜,請務必適 當地調整紙材導板。

## <span id="page-28-2"></span>優先進紙匣

優先進紙匣最多可容納 10 頁 20 磅的紙張,或者單個的信封、投影片或卡片。添裝紙材時,紙材 頂端朝前,要列印的一面向上。為防止發生卡紙或列印內容歪斜,請務必適當地調整側紙材導板。

小心 如果要在有皺紋、摺疊或以任何形式損壞的紙材上進行列印,則可能會發生卡紙。相關的詳細資 訊,請參閱[印表機紙材的規格。](#page-99-1)

註 添裝新的紙材時,請務必先取出進紙匣中原有的紙材,並將新的紙材整理好後再裝入。這樣可避免 印表機一次抽取多頁紙材的情形,以減少卡紙的機會。

## <span id="page-28-3"></span>特種紙材

- 投影片和標籤:添裝投影片和標籤時,應將它的頂端朝前,要列印的一面向上。有關的詳細資 訊,請參[閱在投影片或標籤上列印](#page-29-2)。
- 信封:添裝信封時(譯註:以西式信封爲準),較窄而要貼郵票的一端應朝前,要列印的一面 向上。相關的詳細資訊,請參閱<u>在信封上列印</u>。
- 信紙或預製表格:添裝時,應將它的頂端朝前,要列印的一面向上。有關的詳細資訊,請參閱 [在信紙和預印表單上列印](#page-33-2)。
- 卡片和自訂大小的紙材:添裝時窄的一邊應朝前,而要列印的一面向上。有關的詳細資訊,請 參[閱在自訂大小紙材和卡片紙上列印](#page-34-2)。

# <span id="page-29-2"></span><span id="page-29-0"></span>在投影片或標籤上列印

請務必僅採用建議雷射印表機使用的投影片和標籤,例如 HP 投影片與 HP LaserJet 標籤。有關的 詳細資訊,請參閱[印表機紙材的規格。](#page-99-1)

小心 核查紙材以確定上面沒有皺紋、捲曲或破損的邊緣,或者黏上潰失的標籤。

## <span id="page-29-1"></span>列印投影片或標籤

- **1** 在優先進紙匣中裝入一頁紙材,或是在主進紙匣中裝入多頁。確定紙材的頂端向前,且要列印 的一面(粗糙的一面)向上。
- **2** 調整紙材導板。
- 3 存取印表機內容(或 Windows 2000 與 XP 中的列印喜好設定)。有關說明,請參[閱印表機內](#page-20-1) [容\(驅動程式\)。](#page-20-1)在紙張**/**品質標籤或紙張標籤(一些 Mac 驅動程式上為紙張類型**/**品質標籤) 上,選擇正確的紙材類型。

註 並非所有印表機功能對全部驅動程式或作業系統都可用。有關驅動程式功能可用性的資訊,請參閱 印表機內容(驅動程式)的線上「說明」。

> **4** 列印文件。 印出紙材後,請立刻從印表機中取出,以免紙材黏在一起;請將印好的紙材放在一 個平坦的地方。

# <span id="page-30-2"></span><span id="page-30-0"></span>在信封上列印

## <span id="page-30-1"></span>列印一個信封

請務必僅採用建議在雷射印表機上列印的信封。相關的詳細資訊,請參[閱印表機紙材的規格](#page-99-1)。

註 またら のう うちの 阿信封時,請採用優先進紙匣。如果要列印多個信封,則請使用主進紙匣。

**1** 裝入信封前,請先將紙材導板向外拉到比信封稍微寬一點的位置。

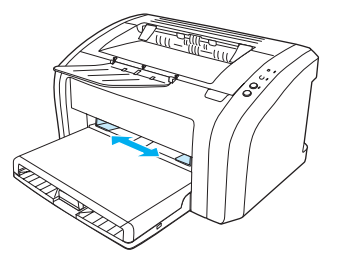

如果信封在較短的一端上有封口,則該端應先進入印表機。

2 放置信封時,使要列印的一面向上,並且使信封的上邊緣靠著紙材導板左側。

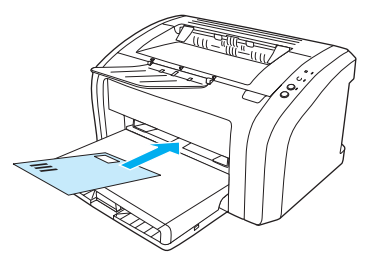

**3** 依據信封的長度和寬度調整紙材導板。

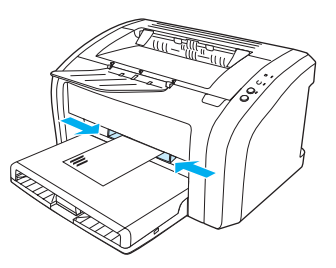

4 存取印表機內容(或 Windows 2000 與 XP 中的列印喜好設定)。有關說明,請參[閱印表機內](#page-20-1) [容\(驅動程式\)](#page-20-1)。在紙張**/**品質標籤或紙張標籤(一些 Mac 驅動程式上為紙張類型**/**品質標籤) 上,選擇信封作為紙材類型。

主 这非所有印表機功能對全部驅動程式或作業系統都可用。有關驅動程式功能可用性的資訊,請參閱 印表機內容(驅動程式)的線上「說明」。

# <span id="page-31-0"></span>列印多個信封

請務必僅採用建議在雷射印表機上列印的信封。相關的詳細資訊,請參閱[印表機紙材的規格。](#page-99-1)

**註** 初印單獨一個信封時,請採用優先進紙匣。如果要列印多個信封,則請使用主進紙匣。

**1** 打開進紙匣頂蓋。

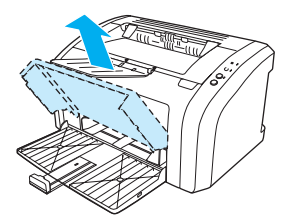

2 裝入信封前,請先將紙材導板向外拉到比信封稍微寬一點的位置。

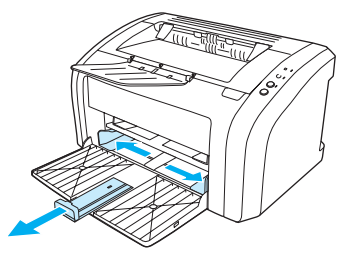

3 放置信封時,使要列印的一面向上,並且使信封的上邊緣靠著紙材導板的左側。最多可堆疊 15 個信封。

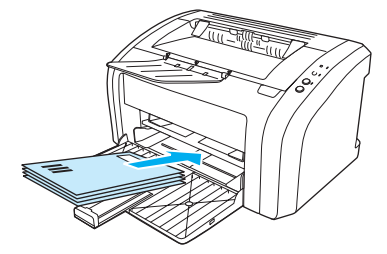

**註** 如果信封在較短的一端上有封口,則該端應先進入印表機。

**4** 依據信封的長度和寬度調整紙材導板。

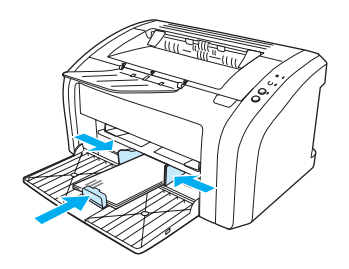

5 存取印表機內容 (或 Windows 2000 與 XP 中的列印喜好設定)。有關說明,請參[閱印表機內](#page-20-1) [容\(驅動程式\)](#page-20-1)。在紙張**/**品質標籤或紙張標籤(一些 Mac 驅動程式上為紙張類型**/**品質標籤) 上,選擇信封作為紙材類型。

主 这非所有印表機功能對全部驅動程式或作業系統都可用。有關驅動程式功能可用性的資訊,請參閱 印表機內容(驅動程式)的線上「說明」。

**6** 合上進紙匣頂蓋。

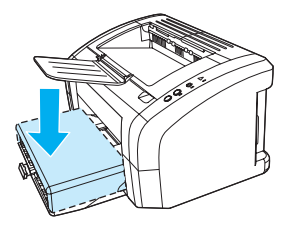

# <span id="page-33-2"></span><span id="page-33-0"></span>在信紙和預印表單上列印

## <span id="page-33-1"></span>信紙和預製表格的列印

- **1** 添裝紙張時,頂端朝前,要列印的一面向上。依據紙張的寬度調整紙材導板。
- **2** 列印文件。

註 如果要在信紙上列印單頁封面,然後繼續列印多頁的文件,請將信紙裝入優先進紙匣,然後在主進 紙匣裝入標準紙張。印表機會自動先從優先進紙匣列印。

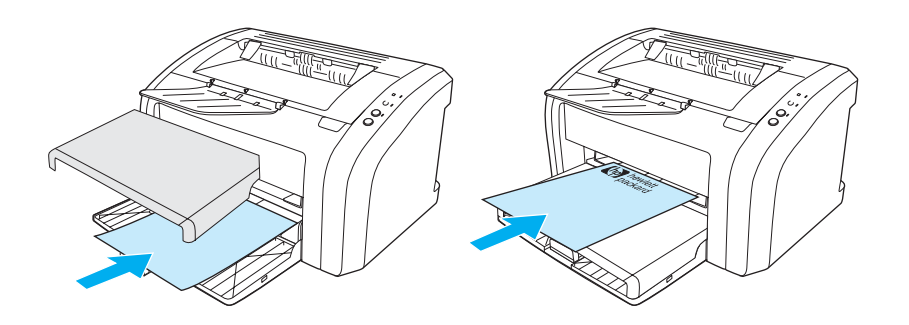

# <span id="page-34-2"></span><span id="page-34-0"></span>在自訂大小紙材和卡片紙上列印

HP LaserJet 1010 系列印表機可在介於 76 X 127 公釐 (3 X 5 英吋) 和 216 X 356 公釐 (8.5 X 14 英吋)之間的自訂大小紙材或卡片紙上列印。依據所採用的紙材,優先進紙匣一次最多可列印 10 頁。列印多頁紙時,請採用主進紙匣。

小心 添裝紙材前,請先確定它們沒有黏在一起。

## <span id="page-34-1"></span>在自訂大小紙材和卡片紙上列印

- **1** 裝入紙材時,窄的一邊應朝向前方,而要列印的一面則應向上。依據紙材的大小,調整側 面和後方的紙材導板。
- **2** 存取印表機內容(或 Windows 2000 與 XP 中的列印喜好設定)。有關說明,請參[閱印表機內](#page-20-1) [容\(驅動程式\)](#page-20-1)。
- 3 在紙張 / 品質標籤或紙張標籤 (在一些 Mac 驅動程式上爲紙張類型 / 品質標籤)上,選擇自訂 大小選項。指定自訂大小紙材的尺寸。

註 並非所有印表機功能對全部驅動程式或作業系統都可用。有關驅動程式功能可用性的資訊,請參閱 印表機內容(驅動程式)的線上「說明」。

**4** 列印文件。

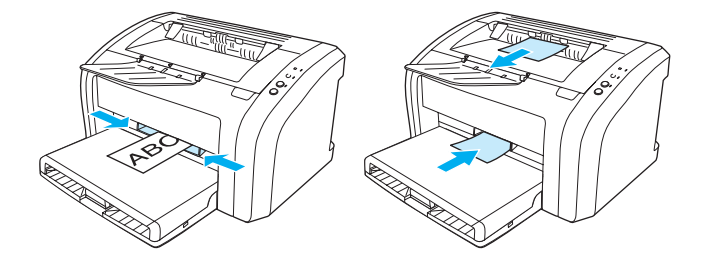
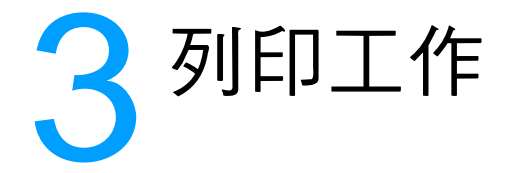

#### 本章提供關於以下主題的資訊:

- [浮水印的列印](#page-37-0)
- [在單張紙上印出多頁的內容\(每張](#page-38-0) N 頁的列印)
- [在紙張的兩面列印\(手動雙面列印\)](#page-39-0)
- [列印手冊](#page-41-0)
- [列印工作的取消](#page-43-0)
- [列印品質的設定值](#page-44-0)
- EconoMode [的使用\(節省碳粉\)](#page-45-0)

<span id="page-37-0"></span>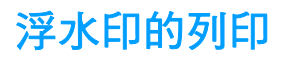

您可使用浮水印選項在現有文件的「底下」(背景上)印出文字。例如文件的第一頁或每一頁,均 可用大型灰色字體,傾斜印出*草稿*或*機密*等字樣。

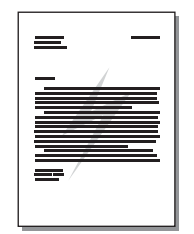

## 浮水印功能的使用

- **1** 從軟體應用程式存取印表機內容(或 Windows 2000 與 XP 中的列印喜好設定)。有關說明, 請參閱[印表機內容\(驅動程式\)。](#page-20-0)
- 2 在效果標籤(一些 Mac 驅動程式上為浮水印 / 重疊標籤)上,選擇要使用的浮水印。

註 並非所有印表機功能對全部驅動程式或作業系統都可用。有關驅動程式功能可用性的資訊,請參閱 印表機內容(驅動程式)的線上「說明」。

# <span id="page-38-0"></span>在單張紙上印出多頁的內容(每張 **N** 頁的列印)

您可選擇要在單張紙上印出多少頁的內容。選擇在每張紙上印出超過一頁以上的內容時,印表機會 印出比較小的頁面,並且還會按照正常印出的順序印在紙材上。

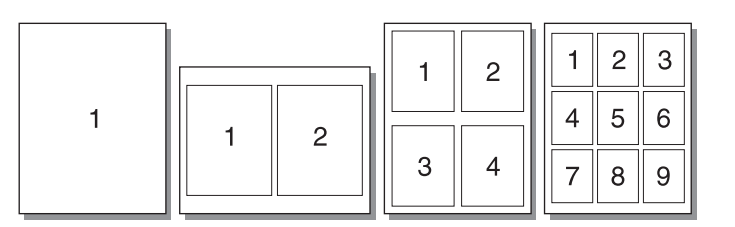

## 每張紙列印多頁內容的使用方式

- **1** 從軟體應用程式中存取印表機內容(或 Windows 2000 與 XP 中的列印喜好設定)。有關說 明,請參[閱印表機內容\(驅動程式\)](#page-20-0)。
- 2 在外觀標籤 (一些 Mac 驅動程式上為**佈局**標籤)上,選擇每張紙上列印的頁面數。

註 並非所有印表機功能對全部驅動程式或作業系統都可用。有關驅動程式功能可用性的資訊,請參閱 印表機內容(驅動程式)的線上「說明」。

> **3** 螢幕上亦會有一個選擇是否要列印頁面邊框的核取方塊,和一個指定頁面在紙張上列印順序的 下拉式功能表。

# <span id="page-39-0"></span>在紙張的兩面列印(手動雙面列印)

若要在紙張的兩面進行列印(手動雙面列印),則該頁紙張必須送入印表機兩次。

主 またりのことを動態面列印功能僅在 Windows 系統中可用。

主 また 手動雙面列印可能會造成印表機內部骯髒,而降低列印品質。如果印表機內部發生骯髒的情形,請 參閱[印表機的清潔](#page-53-0)。

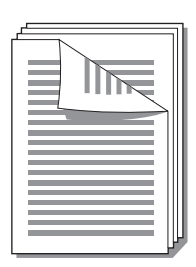

### 手動雙面列印

- **1** 存取印表機內容(或 Windows 2000 與 XP 的列印喜好設定)。有關說明,請參[閱印表機內容](#page-20-0) [\(驅動程式\)。](#page-20-0)
- 2 在外觀標籤(一些 Mac 驅動程式上為紙張類型/品質標籤)上,選擇選項來進行雙面列印。選 擇適當的裝訂選項,然後按一下**確定**。文件即可印出。

註 並非所有印表機功能對全部驅動程式或作業系統都可用。有關驅動程式功能可用性的資訊,請參閱 印表機內容(驅動程式)的線上「說明」。

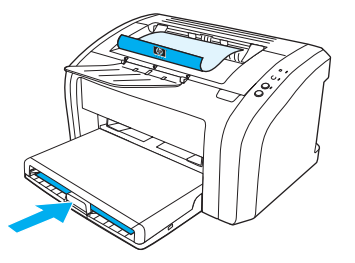

3 列印完文件各頁的正面後,將進紙匣中剩下的紙張取出放在一邊,以便先完成手動雙面列印工 作。

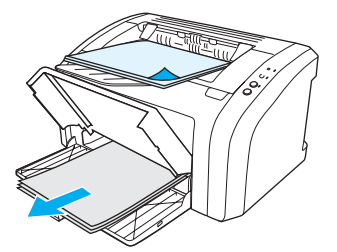

**4** 將列印出的紙張放在一起,然後將列印面上下翻過來堆放整齊。

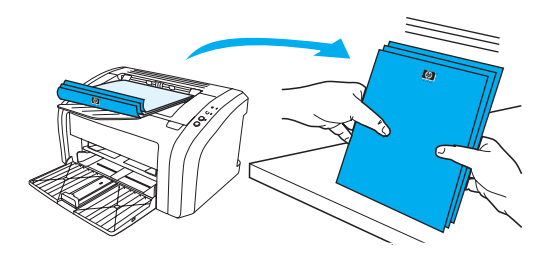

**5** 然後將該疊紙張裝回進紙匣。已經列印的一面應該朝下,且底端則應先送入印表機。裝回優先 進紙匣。

按下執**行**按鈕,然後等待印表機列印紙張的反面。

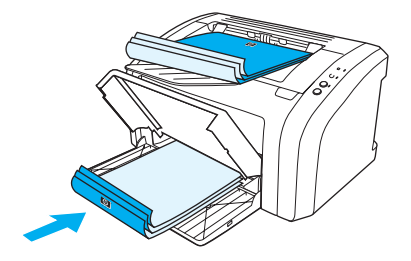

<span id="page-41-0"></span>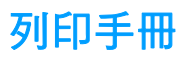

Letter、Legal、Executive 或 A4 規格的紙張可用於印製手冊。

- **1** 將紙張裝入主進紙匣。
- 2 存取印表機內容 (或 Windows 2000 與 XP 的列印喜好設定)。有關說明,請參[閱印表機內容](#page-20-0) [\(驅動程式\)。](#page-20-0)
- 3 在外觀標籤(一些 Mac 驅動程式上爲紙張類型/品質標籤)上,選擇選項來進行雙面列印。選 擇適當的裝訂選項,然後按一下**確定**。文件即可印出。

主 这非所有印表機功能對全部驅動程式或作業系統都可用。有關驅動程式功能可用性的資訊,請參閱 印表機內容(驅動程式)的線上「說明」。

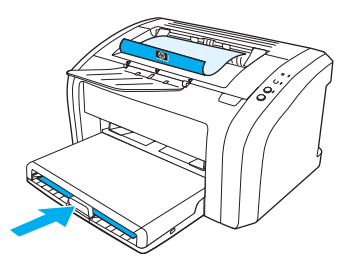

**4** 列印完手冊各頁的一面後,將進紙匣中剩下的紙張取出放在一邊,以便先完成手冊的列印。

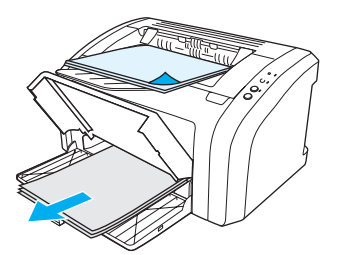

**5** 將列印出的紙張放在一起,然後將列印面上下翻過來堆放整齊。

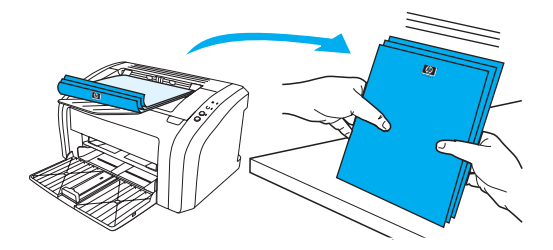

**6** 將印好一面的紙張放回進紙匣。已經列印的一面應該朝下,且底端則應先送入印表機。

按下**執行**按鈕,然後等待印表機列印紙張的反面。

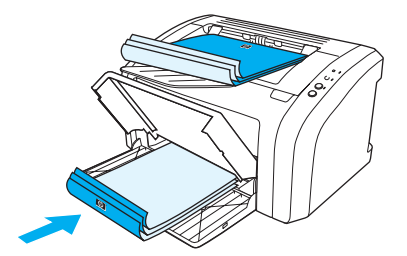

**7** 摺疊並裝訂印好的文件。

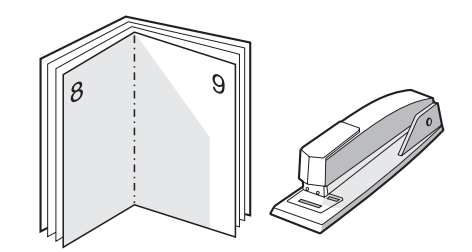

<span id="page-43-0"></span>若要取消列印工作,請按一下並鬆開印表機控制面板上的取消列印按鈕。

如果控制面板上的狀態指示燈,在取消列印工作後仍然閃爍,則表示電腦正在將該工作傳送到印表 機。請從列印佇列中刪除該工作,或是等候電腦傳送完所有的資料。此時印表機會回到「就緒」狀 態。

## <span id="page-44-0"></span>列印品質的設定值

列印品質設定值會影響印出頁面的濃淡,以及所印圖形的樣式。列印品質設定值亦可用來為特定類 型的紙材,設定最佳化的列印品質。有關的詳細資訊,請參[閱各種類型紙材的列印品質最佳化](#page-27-0)。

印表機內容中的設定值,可依據實際列印工作的類型作出適當的調整。設定值包含:

- **600 dpi**:此選項是預設值。
- **FastRes 1200**: 此設定值可用於 HP LaserJet 1012 與 1015 機型。 可以提供更佳的列印品 質,但列印工作需要較長的時間。
- **EconoMode**(節省碳粉):採用較少的碳粉列印文字。列印草稿文件時,此設定值很有用。 您可以獨立於其他列印品質設定值開啟此選項。
- **1** 存取印表機內容(或 Windows 2000 與 XP 的列印喜好設定)。有關說明,請參[閱印表機內容](#page-20-0) [\(驅動程式\)](#page-20-0)。
- 2 在紙張/品質標籤或外觀標籤(一些 Mac 驅動程式上為紙張類型/品質標籤)上,選擇您要使 用的列印品質設定值。

註 並非所有印表機功能對全部驅動程式或作業系統都可用。有關驅動程式功能可用性的資訊,請參閱 印表機內容(驅動程式)的線上「說明」。

註 如果要為所有未來的列印工作變更列印品質設定值,請從 Windows 工作列上的**開始**功能表啓動印 表機內容。 如果只要爲目前的軟體應用程式變更列印品質設定值,請從要用來列印之應用程式的**列** 印設定功能表啓動印表機內容。有關的詳細資訊,請參閱[印表機內容\(驅動程式\)。](#page-20-0)

# <span id="page-45-0"></span>**EconoMode** 的使用(節省碳粉)

採用 EconoMode 是延長碳粉匣使用壽命的很好方式。與一般的列印相比較, EconoMode 所消耗 的碳粉很少。印出的影像會比較淡,但是對於草稿或校對等目的來說,仍然非常適用。

- **1** 若要啟用 EconoMode,請存取印表機內容(或 Windows 2000 與 XP 中的列印喜好設定)。 有關說明,請參閱[印表機內容\(驅動程式\)。](#page-20-0)
- 2 在紙張/品質標籤或外觀標籤(一些 Mac 驅動程式上為紙張類型/品質標籤)上,選擇 **EconoMode** 核取方塊。

註 並非所有印表機功能對全部驅動程式或作業系統都可用。有關驅動程式功能可用性的資訊,請參閱 印表機內容(驅動程式)的線上「說明」。

**註 有關如何爲所有未來列印工作啓用 EconoMode** 模式的說明,請參閱<u>印表機內容(驅動程式)</u>。

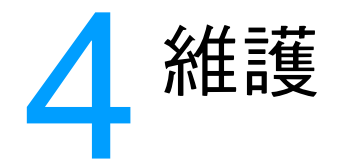

#### 本章提供關於以下主題的資訊:

- 使用 HP [碳粉匣](#page-47-0)
- [存放碳粉匣](#page-48-0)
- [碳粉匣的預期使用壽命](#page-49-0)
- [節省碳粉](#page-50-0)
- [碳粉匣的更換](#page-51-0)
- [印表機的清潔](#page-53-0)

# <span id="page-47-0"></span>使用 **HP** 碳粉匣

## **HP** 對於非 **HP** 碳粉匣的立場

惠普科技建議客戶不要採用非 HP 碳粉匣,其中包括新的、重新填裝或者重新翻修的碳粉匣。因為 它們不是 HP 的產品,惠普科技無法影響其設計或控制其品質。如果因為使用非 HP 碳粉匣而造成 問題,則所需的維修服務不在印表機保固之列。有關的詳細資訊,請參閱[惠普科技有限保固聲明。](#page-108-0)

<span id="page-48-0"></span>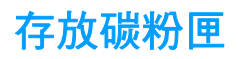

碳粉匣應保存在原封的包裝中,等到要使用時再取出。未打開包裝的碳粉匣之貯存期限約為兩年 半。已拆封包裝中的碳粉匣,大約有六個月的儲存壽命。

小心 為防止對碳粉匣造成損害,盡量不要將其曝露在直射光線下。

<span id="page-49-0"></span>碳粉匣的預期使用壽命

碳粉匣的使用壽命,依據列印工作消耗的碳粉量來確定。以 5% 的覆蓋率在 Letter/A4 規格的紙張 上列印時,碳粉匣一般可列印 2,000 頁。在這種情況下假設您將列印密度設定為 3,且停用 EconoMode 模式。(這些都是預設值)。有關訂購替換用碳粉匣的詳細資訊,請參閱[訂購耗材。](#page-114-0)

<span id="page-50-0"></span>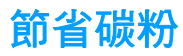

EconoMode 模式可使印表機在列印每頁文件時使用較少的碳粉。選擇此選項可延長碳粉匣的使用 壽命,並且降低每頁的列印成本,但是它會降低列印品質。有關的詳細資訊,請參閱 [EconoMode](#page-45-0) [的使用\(節省碳粉\)](#page-45-0)。

<span id="page-51-0"></span>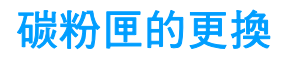

**1** 打開碳粉匣機門,取出舊的碳粉匣。請參閱碳粉匣包裝盒內的回收活動說明。

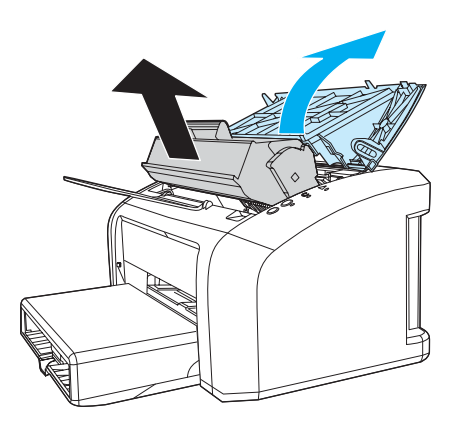

小心 有效 经受损增减税额 计请勿将它曝露在光線下。您可用一張紙將其蓋住。

**2** 將新的碳粉匣從包裝中取出,並左右輕搖一下以使裡面的碳粉均勻分佈。

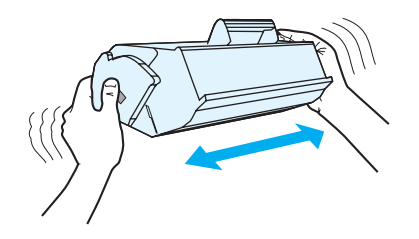

3 將塑膠片向外拉,直至從碳粉匣中抽出整條所連接的膠帶。將塑膠片放回碳粉匣包裝盒中一起 回收。

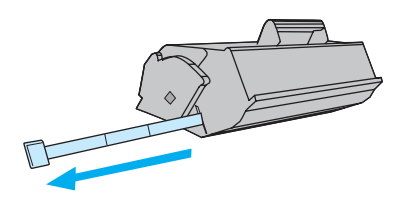

**4** 將碳粉匣裝入印表機,確定它已正確地裝入其安裝位置。合上碳粉匣機門。

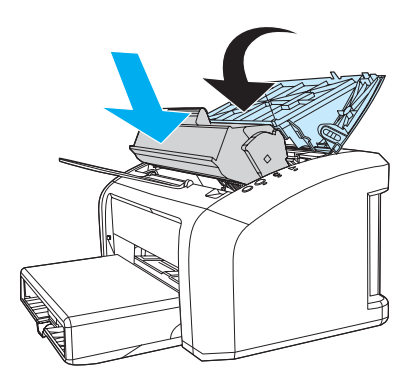

小心 如果您的衣服沾有碳粉,請用乾布將它擦掉,並用冷水清洗乾凈。熱水會使碳粉凝固在衣服的纖維 上。

<span id="page-53-0"></span>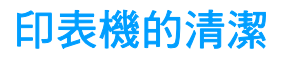

必要時,用乾淨、稍微沾濕的布清潔印表機的外部。

小心 萧勿使用含氨的清潔劑清潔印表機內外。

在列印過程中,紙屑、碳粉和塵埃都可能會積在印表機裡面。一段時間之後,這些污垢可能會造成 列印品質問題,例如碳粉污點或污跡。若要解決或避免這種類型的問題,請清潔碳粉匣區域和印表 機的紙材路徑。

### 碳粉匣區域的清潔

碳粉匣區域無需經常清潔。但是清潔此區域後,可改善印出文件的品質。

**1** 拔下電源線,然後等待印表機冷卻。

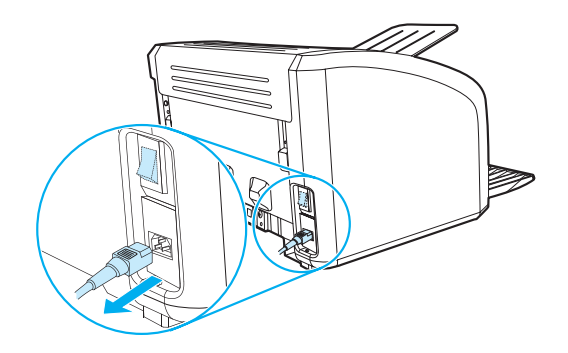

**2** 打開碳粉匣機門,取出舊的碳粉匣。

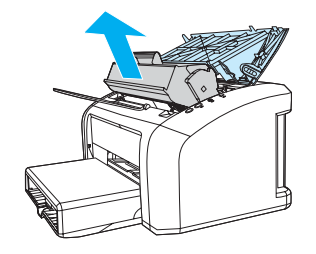

小心 為避免損壞碳粉匣,請勿將它曝露在光線下。必要時,請將碳粉匣遮住。此外,請勿觸碰印表機內 的黑色海綿傳送滾筒。否則可能會損壞印表機。

用一塊乾且沒有絨毛纖維的布,擦掉紙材路徑區域和碳粉匣安裝槽內的所有污垢。

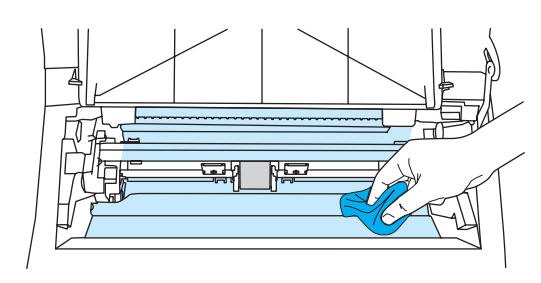

重新裝回碳粉匣並合上碳粉匣機門。

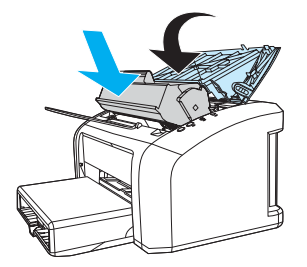

將電源線接回印表機。

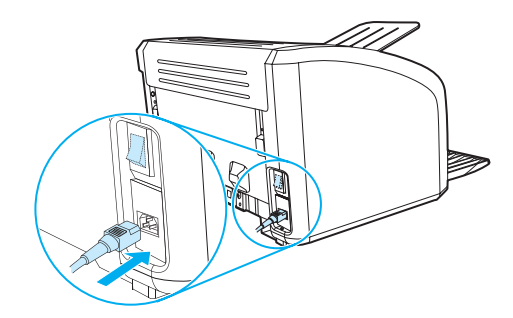

## 印表機紙材路徑的清潔

如果印出的文件有污點或碳粉痕跡,您可以使用 HP LaserJet 清潔公用程式移除多餘的紙材與碳 粉,防止其積在熱凝器裝置與滾筒上。 清潔紙材路徑可延長印表機的使用壽命。

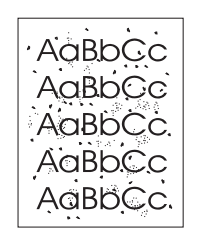

主 **主** 若要取得最佳效果,請使用一張投影片。如果沒有投影片,則可以採用表面平滑的一般影印用紙材  $(18 \frac{m}{24}$  磅或 70 到 90 g/m<sup>2</sup> ) 。

- **1** 確定印表機沒有工作,且「就緒」指示燈亮著。
- **2** 將紙材裝入進紙匣。
- **3** 使用 HP 工具箱。有關說明,請參閱使用 hp [工具箱](#page-58-0)。按一下疑難排解標籤,然後按一下列印 品質工具。選擇清潔頁。

註 青潔過程大約需要兩分鐘的時間。清潔頁在清潔過程中將周期性地停止。在完成清潔過程之前請勿 關閉印表機的電源。您可能需要重複清潔程序幾次,以便徹底清潔印表機。

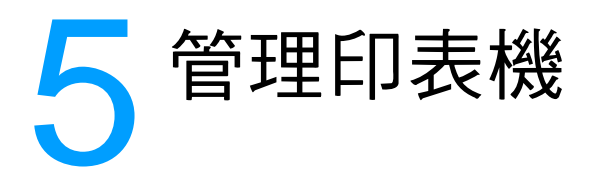

本章提供關於以下主題的資訊:

- [印表機資訊頁](#page-57-0)
- 使用 hp [工具箱](#page-58-0)

<span id="page-57-0"></span>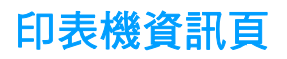

是駐留在印表機記憶體中的特殊頁。這些頁面可以幫助您診斷印表機出現的問題並進行解決。

## 示範頁

若要列印示範頁,請在印表機處於就緒(就緒指示燈亮起)或未列印狀態時按執行按鈕。

## 組態報告

組態報告列出了印表機的目前設定值和內容。同時還包含狀態記錄報告。 您可以從印表機或 HP 工具箱列印組態報告。

若要從印表機列印組態頁,請在印表機處於就緒狀態時按住執行按鈕 5 秒鐘。當「執行」指示燈亮 起時,鬆開「執行」按鈕。

<span id="page-58-0"></span>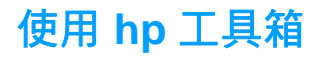

HP 工具箱是 Web 應用程式,您可以將它用於以下工作:

- 檢查印表機狀態。
- 組態印表機設定值。
- 檢視疑難排解資訊。
- 檢視線上文件。

您必須執行完整的軟體安裝,以使用 HP 工具箱。

註 您無需存取網際網路,即可開啓和使用 HP 工具箱。但是,如果按一下**其他連結**區域中的連結,您 就必須存取網際網路以進入與該連結相關的網站。有關的詳細資訊,請參閱[其他連結。](#page-59-0)

## 支援的作業系統

以下作業系統支援 HP 工具箱:

- Windows 98、2000、Me 與 XP
- Mac OSX、v.10.1 與 v10.2

註 HP 工具箱不支援 Windows 95 或 Windows NT 4.0。

### 支援的瀏覽器

若要使用 HP 工具箱,您必須具有以下瀏覽器之一:

- Microsoft Internet Explorer 5 或更新版本
- Netscape Navigator 6 或更新版本。

所有頁面都可以從瀏覽器列印。

## 檢視 **hp** 工具箱

- **1** 在開始功能表上,依次指向程式集、**HP LaserJet 1010**,然後選擇 **HP** 工具箱。
- **2** HP 工具箱即會在 Web 瀏覽器中開啟。

註 開啓 URL 後,您可以將其設定為書籤,以便將來能夠快速返回該位址。

## **hp** 工具箱部份

HP 工具箱軟體包含以下部份:

- [狀態標籤](#page-60-0)
- [疑難排解標籤](#page-60-1)
- [警示標籤](#page-61-0)
- [文件標籤](#page-61-1)
- [進階印表機設定值視窗](#page-62-0)

## <span id="page-59-0"></span>其他連結

HP 工具箱中的每一頁都包含到 HP 網站產品註冊、產品支援以及訂購耗材的連結。您必須存取網 際網路以便使用這些連結中的任何連結。如果您使用撥號連線,並且在第一次開啓 HP 工具箱時沒 有連上,則必須在訪問這些網站之前先連線。

## <span id="page-60-0"></span>狀態標籤

「狀態」標籤具有到這些主頁面的連結:

- 裝置狀態。檢視印表機狀態資訊。該頁將顯示印表機狀態,如卡紙或空紙匣。在解決印表機的 問題之後,按一下重新整理按鈕以更新裝置狀態。
- 列印資訊頁。列印組態頁和其他各種資訊頁,供印表機使用。

## <span id="page-60-1"></span>疑難排解標籤

「疑難排解」標籤提供到各種印表機疑難排解資訊的連結。例如,這些頁面提供關於如何清除卡 紙、解決列印品質問題、瞭解控制面板指示燈以及解決印表機其他問題的資訊。

## <span id="page-61-0"></span>警示標籤

「警示」標籤使您能夠設定印表機,以自動告訴您出現的印表機警示。

### 設定狀態警示

您可以在設定狀態警示頁上,選擇開啓或關閉警示、指定印表機應該何時傳送警示,並且在以下兩 種不同類型的警示中作出選擇:

- 下拉式訊息
- 工作列圖示

按一下套用以啓動該設定值。

## <span id="page-61-1"></span>文件標籤

「文件」標籤包含到以下這些資訊來源的連結:

- 使用指南。包含目前您正在閱讀的有關印表機使用、保固、規格以及支援方面的資訊。該使用 指南可提供 .html 與 .pdf 格式的版本。
- 讀我檔案。包含編寫好其他文件(如使用指南)之後發現的資訊。
- 最新資訊。包含關於印表機的最新資訊。僅提供英文版本。

## <span id="page-62-0"></span>進階印表機設定值視窗

當按一下進階印表機設定值連結時,即會開啓一個新的視窗。「進階印表機設定值」視窗有兩個標 籤:

- 資訊標籤
- 設定值標籤

### 資訊標籤

「資訊」標籤提供到以下資訊的快速連結:

- 裝置狀態
- 組態
- 事件記錄
- 列印資訊頁

#### 設定值標籤

「設定値」標籤具有到數個頁面的連結,您可以在這些頁面中檢視與變更印表機的組態。

註 軟體設定值能夠置換 HP 工具箱中的設定值。

- 裝置資訊。檢視關於印表機的基本資訊。
- 紙張的使用。 檢視和變更印表機進紙匣的設定値。
- 列印。檢視和變更預設的印表機工作設定値。
- **PCL**。(僅適用於 HP LaserJet 1015 印表機)檢視與變更 PCL 字型資訊。
- 列印品質。檢視和變更列印品質產的設定值。
- 列印模式。檢視和變更各種紙材類型的列印模式。
- **系統設定**。檢視和變更系統資訊。
- **I/O**。檢視和變更 I/O 逾時設定。
- **重設**。將所有印表機設定値變更回出廠設定値。

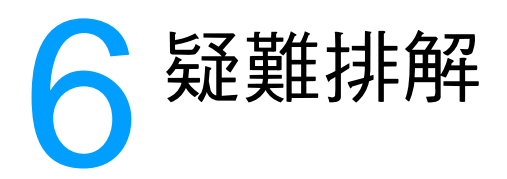

本章提供關於以下主題的資訊:

- [找出解決方案](#page-65-0)
- [狀態指示燈組合](#page-67-0)
- [紙材使用的問題](#page-69-0)
- [印出的頁面與螢幕上顯示的不一樣](#page-70-0)
- [印表機軟體問題](#page-71-0)
- [列印品質的改善](#page-72-0)
- [清除卡紙](#page-76-0)
- [取紙滾筒的更換](#page-80-0)
- [取紙滾筒的清潔](#page-79-0)
- [印表機紙張分離墊的更換](#page-83-0)

<span id="page-65-0"></span>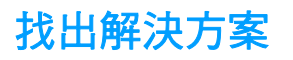

請用此節的說明來找出印表機常見問題的解決方案。

## 步驟 **1**:印表機的安裝是否正確?

- 印表機是否插入了已知工作正常的電源插座?
- 開關是否處於開啟的位置?
- 碳粉匣安裝是否正確? 請參[閱碳粉匣的更換](#page-51-0)。
- 進紙匣中是否已添裝紙張?請參[閱添裝紙材](#page-28-0)。
- 是:如果您對上述問題回答是,請轉至步驟 2: 就緒指示燈是否亮起 ?
- 否:如果印表機未開啟,請轉至聯絡 HP [支援中心](#page-66-0)。

## <span id="page-65-1"></span>步驟 **2**:就緒指示燈是否亮起?

控制面板指示燈是否看起來像這幅圖片?

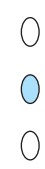

是:請轉至步驟 3[:您可以列印測試頁嗎?](#page-65-2)

否:如果控制面板指示燈不像上面的圖片,請參閱[狀態指示燈組合。](#page-67-0) 如果您無法解決問題,請聯絡 HP [支援中心](#page-66-0)。

### <span id="page-65-2"></span>步驟 **3**:您可以列印測試頁嗎?

按執行按鈕以列印示範頁。

是: 如果示範頁已印出,請轉至步驟 4: 列印品質是否可以接受?

否:如果沒有出紙,請參閱[紙材使用的問題。](#page-69-0)

如果您無法解決問題,請聯絡 HP [支援中心](#page-66-0)。

## <span id="page-66-1"></span>步驟 **4**:列印品質是否可以接受?

- 是:如果列印品質可以接受,請轉至步驟 5[:印表能否可以與電腦通訊?](#page-66-2)
- 否:如果列印品質太差,請參[閱列印品質的改善](#page-72-0)。

核實列印設定值對於您使用的紙材是否正確。 有關調整各類紙材設定值的資訊,請參閱「紙材」章節。

如果您無法解決問題,請聯絡 HP [支援中心。](#page-66-0)

## <span id="page-66-2"></span>步驟 **5**:印表能否可以與電腦通訊?

嘗試用軟體應用程式列印文件。

- 是: 如果文件可印出,請轉至步驟 6: 印出的頁面是否與您的預期一致?
- 否:如果文件沒有列印,請參[閱印表機軟體問題](#page-71-0)。

如果您無法解決問題,請聯絡 HP [支援中心。](#page-66-0)

## <span id="page-66-3"></span>步驟6:印出的頁面是否與您的預期一致?

- 是:問題應該得以解決。如果未解決,請聯絡 HP [支援中心。](#page-66-0)
- 否:請參[閱印出的頁面與螢幕上顯示的不一樣](#page-70-0)。

如果您無法解決問題,請聯絡 HP [支援中心。](#page-66-0)

### <span id="page-66-4"></span><span id="page-66-0"></span>聯絡 **HP** 支援中心

- 在美國,請參閱 <http://www.hp.com/support/lj1010>
- 在其他國家 / 地區,請參閱 <http://www.hp.com>

# <span id="page-67-0"></span>狀態指示燈組合

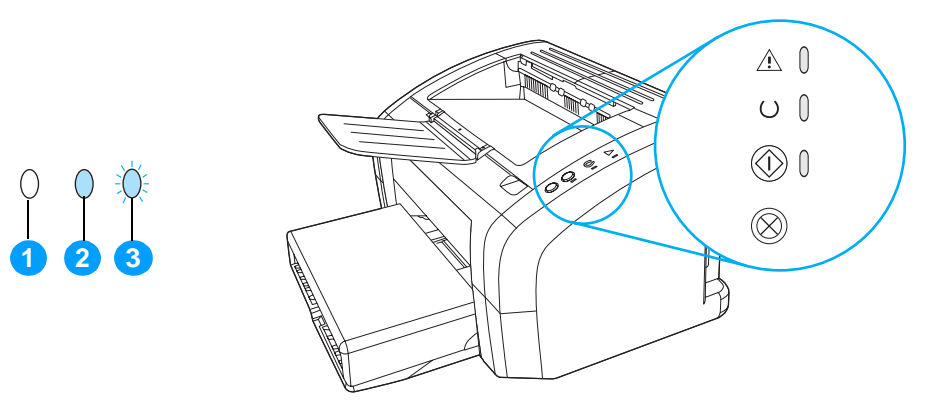

- **1** 表示指示燈熄滅
- **2** 表示指示燈亮起
- **3** 表示指示燈閃爍

#### 狀態指示燈組合

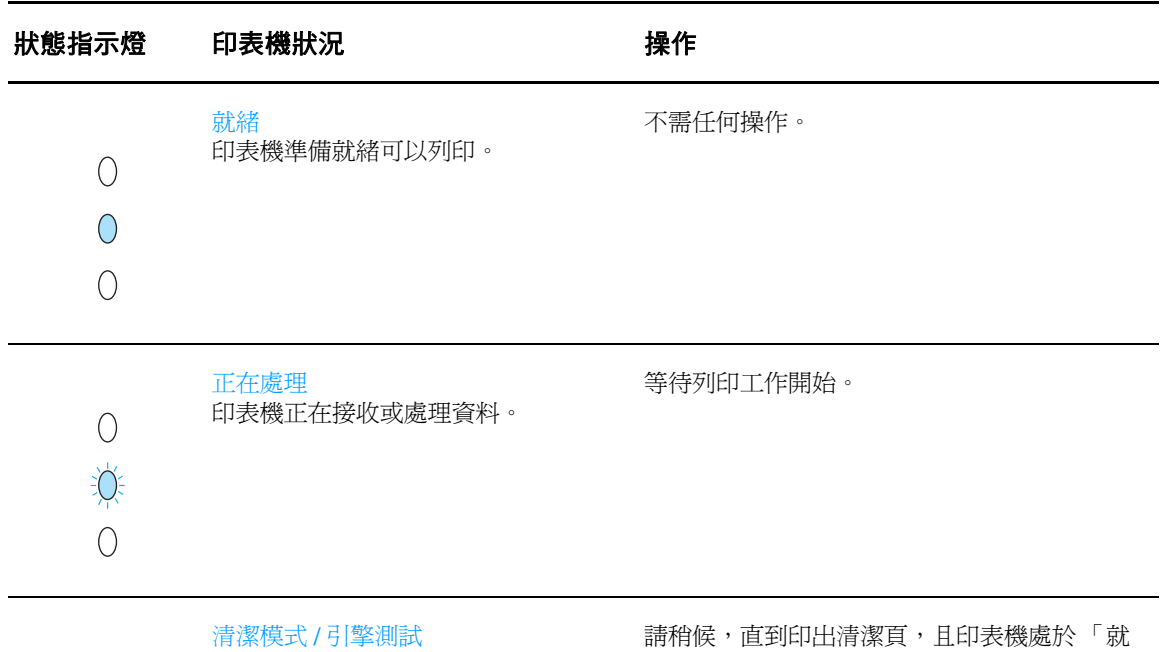

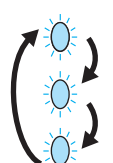

正在列印清潔頁或引擎測試頁。 緒」模式。此操作最長可能需要 2 分鐘。 請稍候,直到印出引擎測試頁,且印表機處於 「就緒」模式。

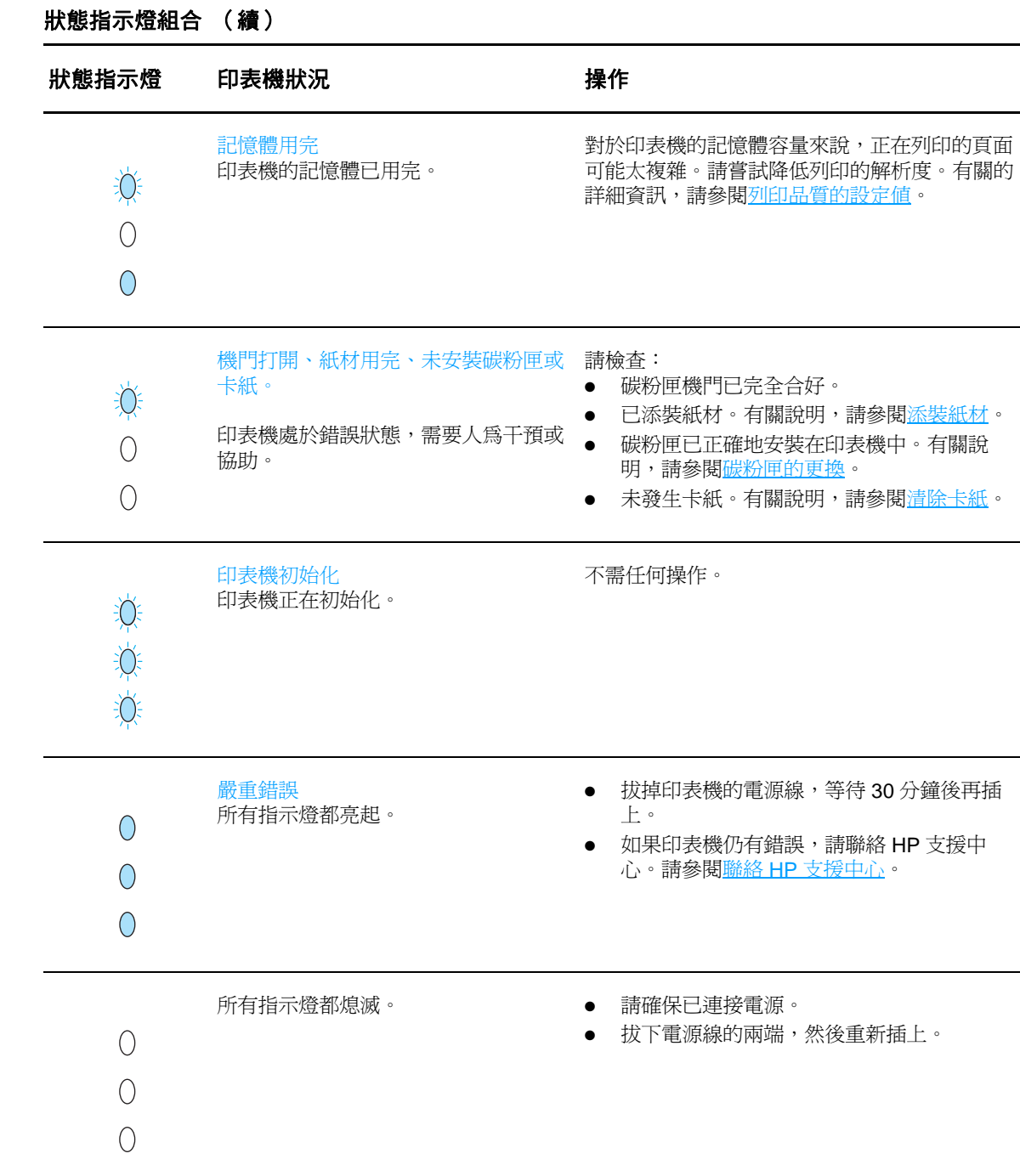

返[回找出解決方案](#page-65-0)。

# <span id="page-69-0"></span>紙材使用的問題

選擇最能說明問題的項目:

- [紙材卡住](#page-69-1)
- [頁面歪斜\(扭曲\)](#page-69-2)
- [印表機一次抽取多頁紙材](#page-69-3)
- [印表機未從進紙匣取紙。](#page-69-4)
- [印表機造成紙材捲曲](#page-69-5)
- [文件列印非常慢](#page-69-6)

#### 紙材使用的問題

<span id="page-69-3"></span><span id="page-69-2"></span><span id="page-69-1"></span>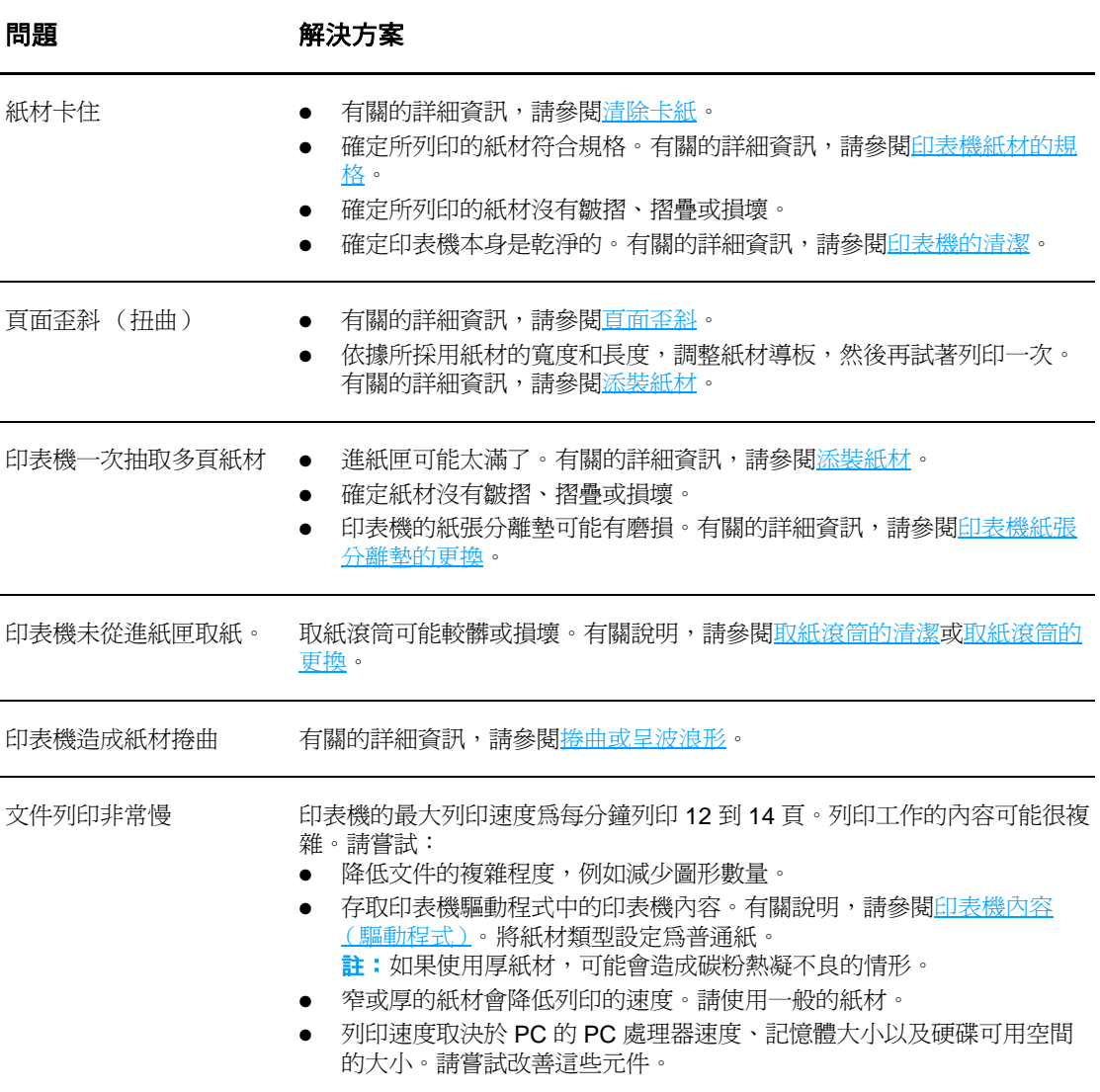

<span id="page-69-6"></span><span id="page-69-5"></span><span id="page-69-4"></span>返回[找出解決方案。](#page-65-0)

# <span id="page-70-0"></span>印出的頁面與螢幕上顯示的不一樣

選擇最能說明問題的項目:

- [印出雜亂、不正確或不完整的文字](#page-70-1)
- [遺漏圖形或文字,或印出空白頁](#page-70-2)
- 百面格式與其他印表機不一樣
- [圖形品質](#page-70-4)

#### 印出頁面問題

<span id="page-70-2"></span><span id="page-70-1"></span>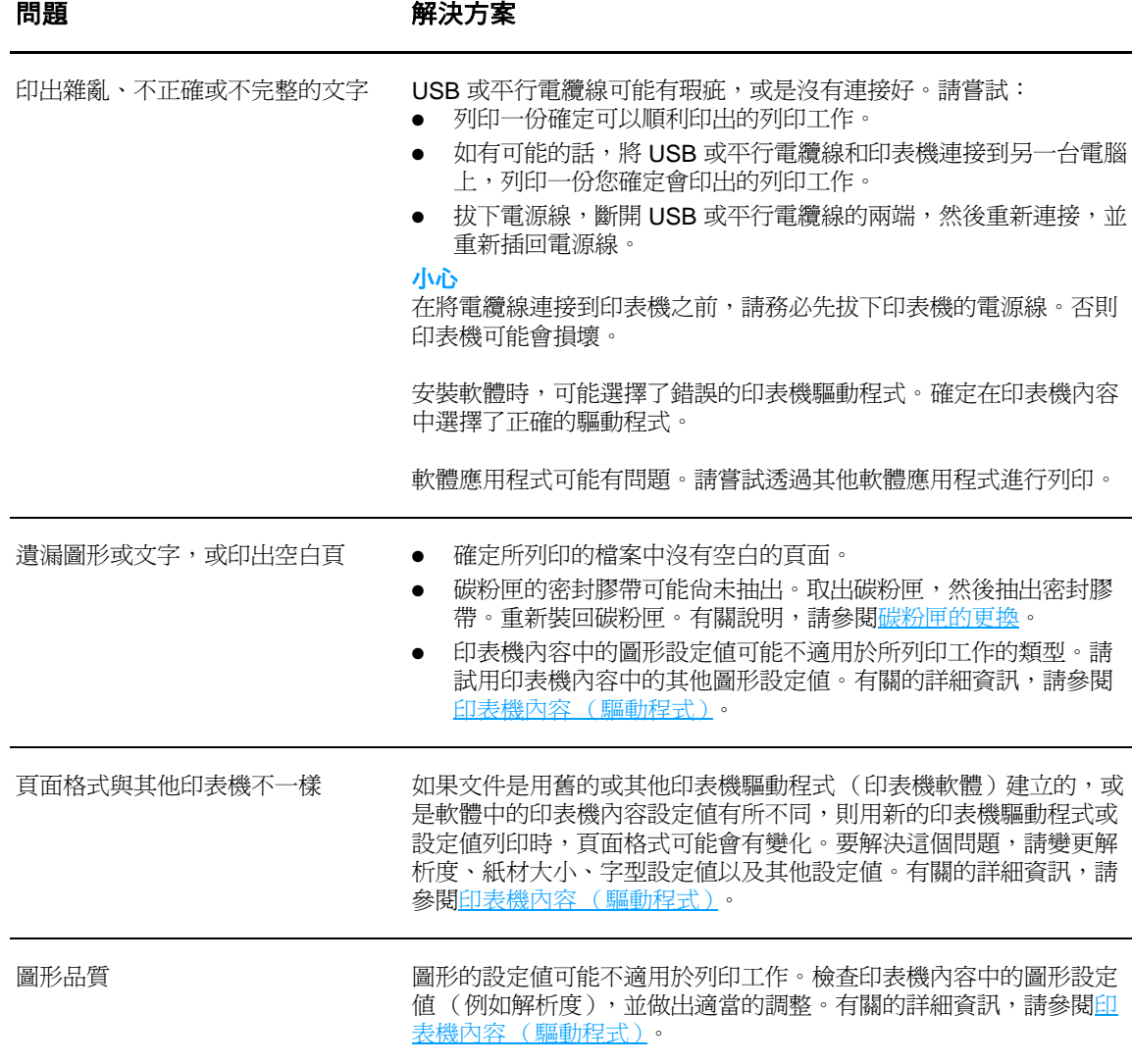

<span id="page-70-4"></span><span id="page-70-3"></span>返[回找出解決方案](#page-65-0)。

# <span id="page-71-0"></span>印表機軟體問題

### 印表機軟體問題

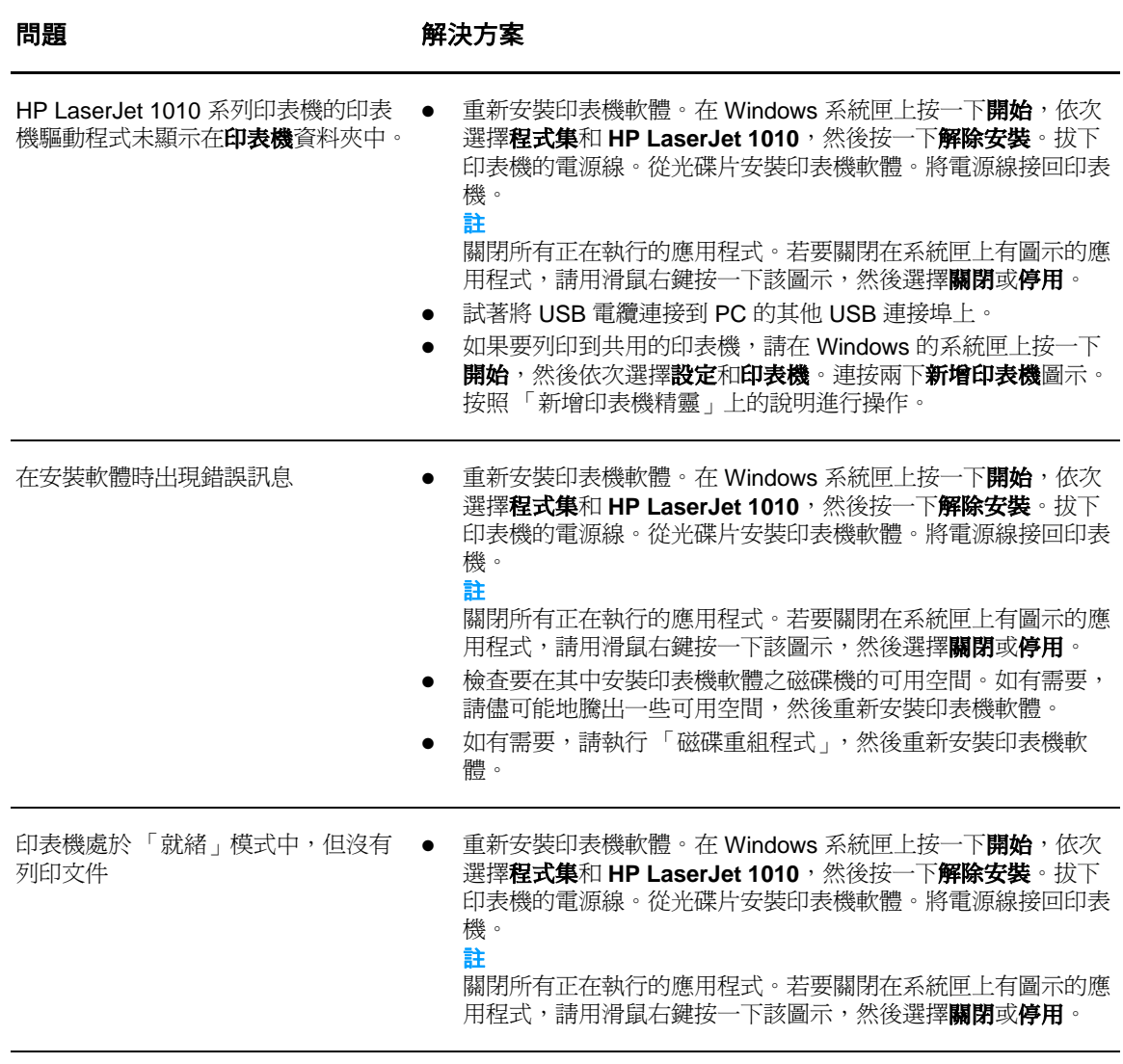

返回[找出解決方案。](#page-65-0)
# 列印品質的改善

本節提供辨識和解決列印瑕疵方面的資訊。

# 列印過淺或褪色

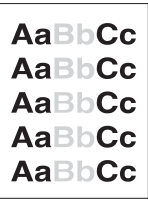

- 碳粉即將用完。有關的詳細資訊,請參閱[碳粉匣的更換。](#page-51-0)
- 採用的紙材可能不符合惠普科技的規定,例如紙材的含水量過 高,或表面太粗糙。有關的詳細資訊,請參閱[印表機紙材的規](#page-99-0) [格。](#page-99-0)
- 如果整頁都太淺,則表明列印密度的設定值可能太淺,或啓用了 **EconoMode**。請調整列印密度,並關閉印表機內容中的 EconoMode。有關的詳細資訊,請參閱[節省碳粉。](#page-50-0)

## 碳粉污點

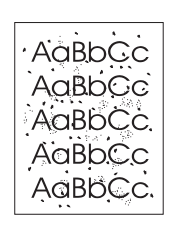

- 採用的紙材可能不符合惠普科技的規定,例如紙材的含水量過 高,或表面太粗糙。有關的詳細資訊,請參閱[印表機紙材的規](#page-99-0) [格。](#page-99-0)
- 印表機可能需要清潔。有關說明,請參閱<u>[印表機的清潔或](#page-53-0)[印表機](#page-55-0)</u> [紙材路徑的清潔。](#page-55-0)

### 白點

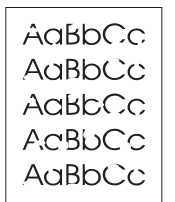

- 該頁紙材本身可能正好有瑕疵。請嘗試重印該工作。
	- 紙材的含水量不均勻,或表面上有潮濕的斑點。嘗試用新的紙材 列印。有關的詳細資訊,請參閱[印表機紙材的規格。](#page-99-0)
- 該批紙材的製造不良。不良的製造過程可能會引起某些區域無法 附著碳粉。請換用其他類型或品牌的紙張。
- 碳粉匣可能有瑕疵。有關的詳細資訊,請參閱[碳粉匣的更換。](#page-51-0)

註 如果這些步驟都不能解決問題,請洽詢 HP 授權經銷商或服務代表。

## 垂直線條

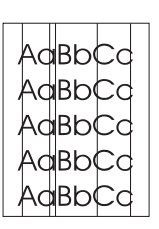

- 確定優先進紙匣已到位。
	- 碳粉匣裡面的感光鼓可能有磨損。安裝新的 HP 碳粉匣。有關說 明,請參閱[碳粉匣的更換。](#page-51-0)

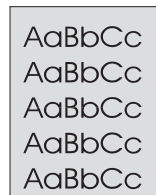

● 確定優先進紙匣已到位。

- 透過 HP 工具箱減小列印密度的設定值。這樣會降低背景陰影的 程度。請參閱[印表機紙材的規格。](#page-99-0)
- 換用薄一點的紙材。有關的詳細資訊,請參閱[印表機紙材的規](#page-99-0) [格。](#page-99-0)
- 檢查印表機所處的環境。非常乾燥 (低溼度)的環境,容易造成 背景陰影。
- 安裝新的 HP 碳粉匣。有關說明,請參[閱碳粉匣的更換](#page-51-0)。

## 碳粉暈開

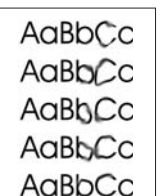

- 如果碳粉暈開出現在紙材先進入印表機的一端,則表明紙材導板 可能比較髒。用一塊乾且沒有絨毛纖維的布,擦一下紙材導板。 有關的詳細資訊,請參閱[印表機的清潔。](#page-53-0)
- 檢查紙材的類型和品質。
- 嘗試安裝新的 HP 碳粉匣。有關說明,請參[閱碳粉匣的更換](#page-51-0)。
- 熱凝器溫度可能太低。確保在您的印表機驅動程式中選擇了適合 的紙材類型。

# 碳粉散落

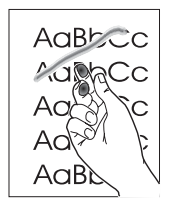

- 清潔印表機的內部。有關說明,請參閱[印表機的清潔。](#page-53-0)
- 檢查紙材的類型和品質。有關的詳細資訊,請參閱[印表機紙材的](#page-99-0) [規格。](#page-99-0)
- 嘗試安裝新的 HP 碳粉匣。有關說明,請參[閱碳粉匣的更換](#page-51-0)。
- 確保在您的印表機驅動程式中選擇了適合的紙材類型。
- 直接將印表機接到交流電源插座上,不要用接線盒。

# 垂直重複的瑕疵

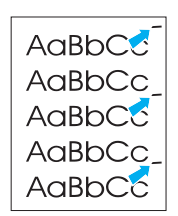

- 碳粉匣可能有損壞。如果重複的瑕疵出現在頁面上固定的地方, 請安裝一個新的 HP 碳粉匣。有關說明,請參[閱碳粉匣的更換](#page-51-0)。
- 內部的零件上可能沾有碳粉。有關的詳細資訊,請參閱[印表機的](#page-53-0) [清潔。](#page-53-0)如果瑕疵出現在頁面的背面,再多列印數頁之後,問題可 能就會自行消失。
- 確保在您的印表機驅動程式中選擇了適合的紙材類型。

字元變樣

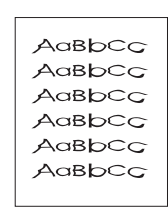

# 頁面歪斜

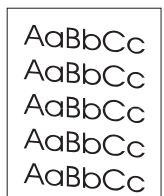

- 如果字元造形變樣造成字體中空,可能是因為紙材的表面太光 滑。請試用其他紙材。有關的詳細資訊,請參[閱印表機紙材的規](#page-99-0) [格](#page-99-0)。
- 如果字元造形變樣而造成波浪的樣子,則表明印表機可能需要維 修。請列印一份組態頁。如果字元造形變樣,請洽詢 HP 授權經 銷商或服務代表。有關的詳細資訊,請參[閱如何聯絡](#page-113-0) HP。
- 確定紙材已正確地添裝好,且靠在紙材上的紙材導板不太鬆也不 太緊。有關的詳細資訊,請參閱[添裝紙材。](#page-28-0)
- 進紙匣可能太滿。有關的詳細資訊,請參[閱添裝紙材](#page-28-0)。
- 檢查紙材的類型和品質。有關的詳細資訊,請參[閱印表機紙材的](#page-99-0) [規格](#page-99-0)。
- 捲曲或呈波浪形

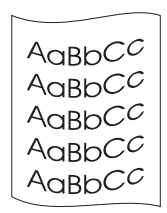

- 檢查紙材的類型和品質。過高的溫度和濕度,都會造成紙材捲 曲。有關的詳細資訊,請參[閱印表機紙材的規格](#page-99-0)。
- 紙材可能放在進紙匣中太久。請將紙匣中的紙材翻過來,然後再 裝回進紙匣。亦請試著將進紙匣中的紙材前後顛倒,換一個方向 重新添裝。
- 熱凝器溫度可能太高。確保在您的印表機驅動程式中選擇了適合 的紙材類型。如果問題仍然存在,則選擇使用較低熔凝器溫度的 紙材類型,如投影片或淡色紙材。

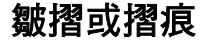

- 確定紙材已正確添裝好。有關的詳細資訊,請參閱<u>添裝紙材</u>。 ● 檢查紙材的類型和品質。有關的詳細資訊,請參[閱印表機紙材的](#page-99-0) [規格](#page-99-0)。
	- 翻轉紙匣中的紙材。亦請試著將進紙匣中的紙材前後顛倒,換一 個方向重新添裝。

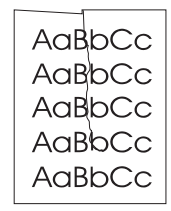

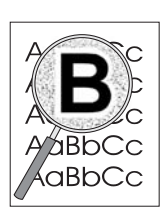

返回[找出解決方案。](#page-65-0)

- 如果有大量的碳粉分散在字元的週圍,則表明碳粉無法附著在紙 材上。(對於雷射列印來說,少量的碳粉滲透是正常的。)請試 用其他類型的紙材。有關的詳細資訊,請參閱[印表機紙材的規](#page-99-0) [格。](#page-99-0)
- 翻轉紙匣中的紙材。
- 採用專門爲雷射[印](#page-99-0)表機設計的紙材。有關的詳細資訊,請參閱印 [表機紙材的規格。](#page-99-0)

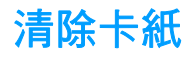

在進行列印工作時,紙材偶爾會卡在印表機中。下面是一些可能的原因:

- 進紙匣添裝不當或過滿。有關的詳細資訊,請參[閱添裝紙材](#page-28-0)。
- 紙材不符合 HP 的規格。有關的詳細資訊,請參閱[印表機紙材的規格。](#page-99-0)

註 添裝新的紙材時,請務必先取出進紙匣中原有的紙材,並將新紙材整理好後再裝入。這樣可避免印 表機一次抽取多頁紙材,減少卡紙的機會。

> 發生卡紙時,軟體和印表機控制面板指示燈都會通知您發生錯誤。有關的詳細資訊,請參[閱狀態指](#page-67-0) [示燈組合](#page-67-0)。

# 一般會發生卡紙的位置

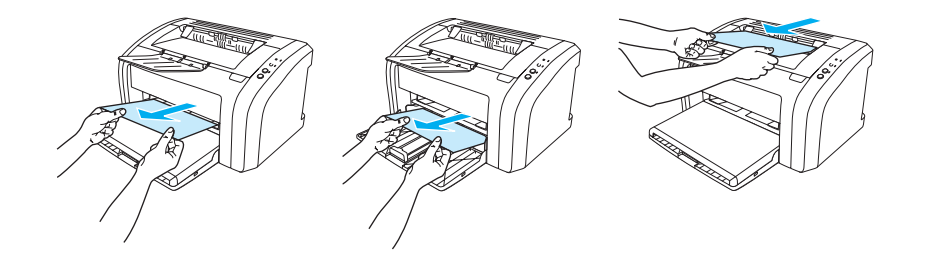

- 破粉匣區域:有關說明,請參[閱排除卡住的紙張](#page-77-0)。
- 進紙匣區域:如果紙張仍露在進紙匣外,請輕輕地將它抽出進紙匣,小心不要撕破。如果感覺 到有阻力,請參[閱排除卡住的紙張](#page-77-0)的說明。
- 輸出路徑:如果紙張露在出紙槽外,請輕輕地將它抽出,小心不要撕破。如果感覺到有阻力, 請參[閱排除卡住的紙張](#page-77-0)的說明。

註 紙材發生卡紙後,可能會有碳粉撒落在印表機內。只要再列印數頁文件,就會自動清除撒落的碳 粉。

# <span id="page-77-0"></span>排除卡住的紙張

小心 紙材發生卡紙後,頁面上可能會有撒落的碳粉。如果您的衣服沾到碳粉,請用冷水清洗。*熱水會使* 碳粉凝固在衣服的纖維上。

**註** 清除卡紙(包括清除出紙槽中的卡紙)時,請務必打開碳粉匣機門,並取出碳粉匣。保持機門爲打 開狀態,並取出碳粉匣,直到卡紙已清除。打開碳粉匣機門並取出碳粉匣可減輕印表機滾筒上的壓 力,使移除卡紙更加容易。

**1** 打開碳粉匣機門。

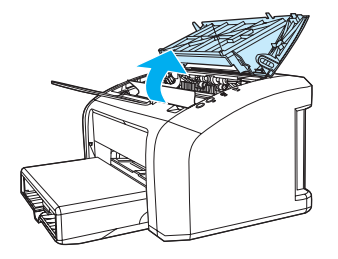

**2** 取出碳粉匣,將它放在一邊。

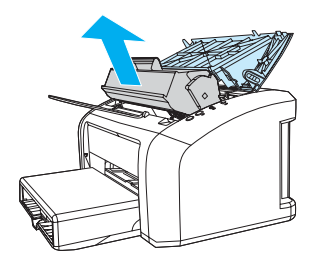

小心 有效的 人名阿拉勒 人名德拉曼 计最大变换 其曝露在直射光線下。

3 用雙手抓住紙材最可見部份的兩邊(包括中間),然後小心地將紙材抽出印表機。

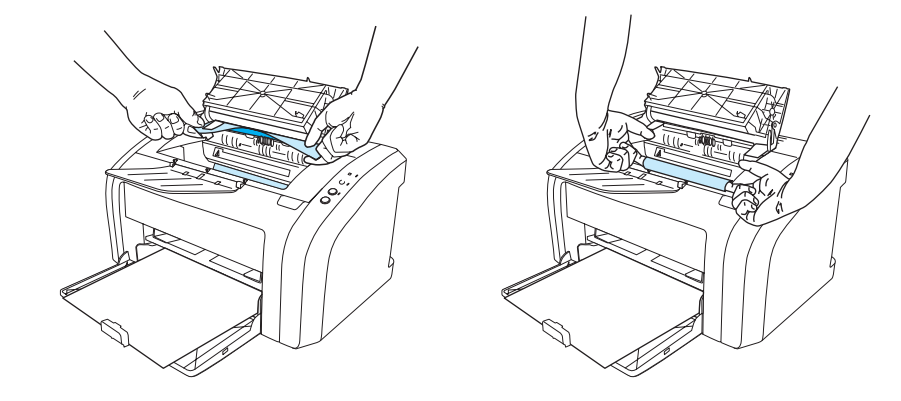

**4** 取出卡住的紙材後,請裝回碳粉匣,再合上碳粉匣機門。

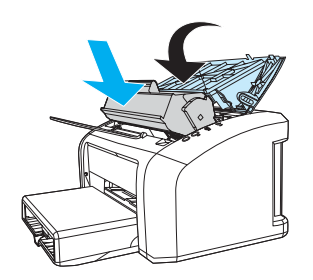

清除卡住的紙材後,可能需要關閉印表機的電源,然後再將它開啓。

註 添裝新的紙材時,請務必先取出進紙匣中原有的紙材,並將新的紙材弄整齊後再裝入。 返[回找出解決方案](#page-65-0)。

<span id="page-79-0"></span>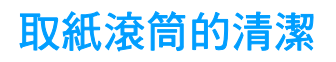

若要清潔取紙滾筒而不是更換之,請遵照以下說明操作: 按照[取紙滾筒的更換所](#page-80-0)述之步驟1到5,取出取紙滾筒。

**1** 用一塊沒有絨毛纖維的布,沾一點酒精來擦拭滾筒。

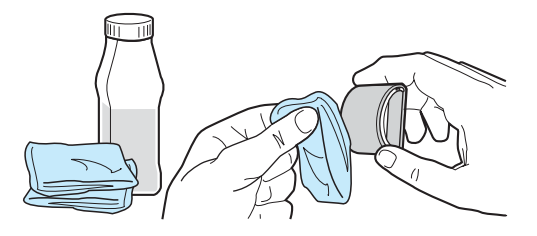

**警告!** 酒精是易燃物。切勿使布和酒精靠近火燭。完全風乾酒精之後,再合上印表機機門並接上電源線。 **2** 用一塊乾且沒有絨毛纖維的布來擦拭取紙滾筒上的灰塵。

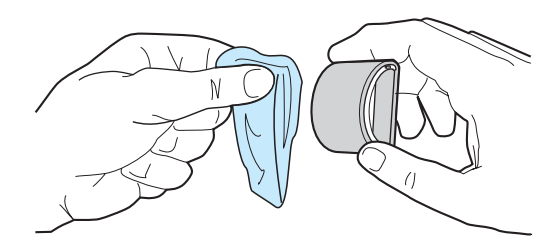

3 讓取紙滾筒完全乾了之後,才將它裝回印表機(參閱[取紙滾筒的更換所](#page-80-0)述之步驟6到9。)

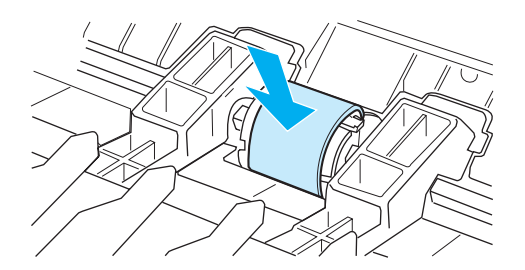

# <span id="page-80-0"></span>取紙滾筒的更換

如果印表機經常發生取紙的問題(無法進紙或是一次多頁進紙),則可能需要更換或清潔取紙滾 筒。 請參[閱訂購耗材](#page-114-0)以訂購新的取紙滾筒。

小心 如果未能完成此程序,則可能會損壞印表機。

**1** 拔掉印表機電源線,然後稍待片刻讓印表機冷卻。

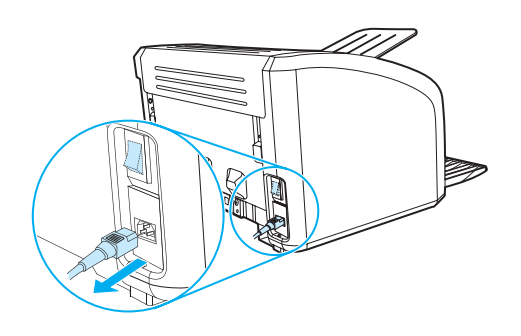

**2** 打開碳粉匣機門,取出舊的碳粉匣。

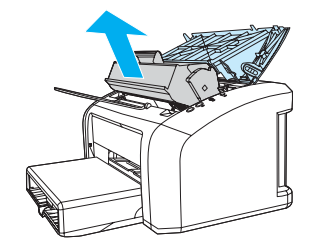

**3** 找到取紙滾筒。

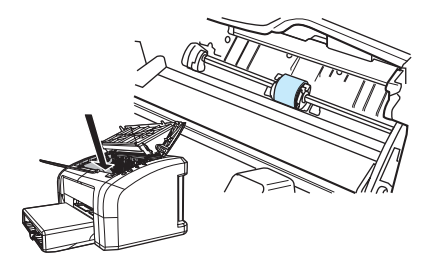

**4** 鬆開取紙滾筒兩邊小的白色把手,將滾筒向前方轉。

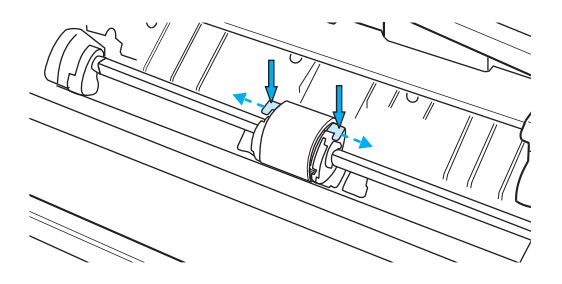

**5** 輕輕地將取紙滾筒向上並向外拉。

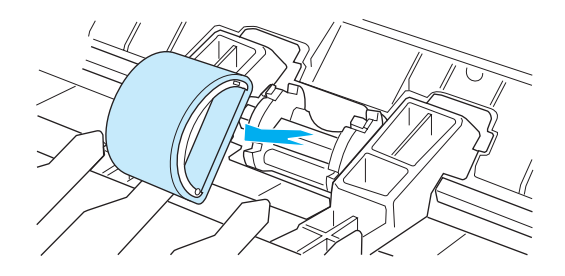

6 將一個新的或是乾淨的取紙滾筒,裝到原來取紙滾筒所在的槽中。有關說明,請參[閱取紙滾筒](#page-79-0) [的清潔。](#page-79-0)兩邊圓形和矩形的形狀,可防止以不正確方向裝入取紙滾筒。

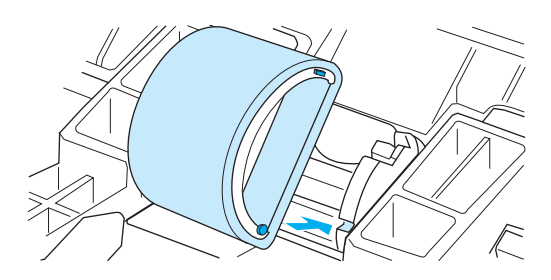

**7** 將新取紙滾筒的頂端,向遠離您的方向轉動,直到兩邊都卡入到位。

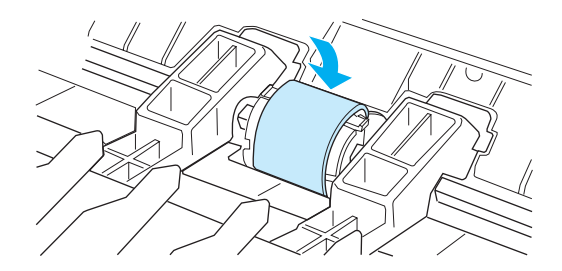

重新裝回碳粉匣並合上碳粉匣機門。

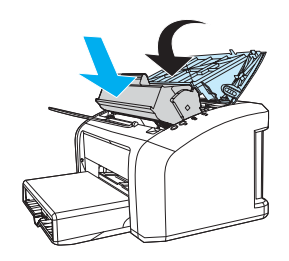

接上印表機的電源線並開啟電源。

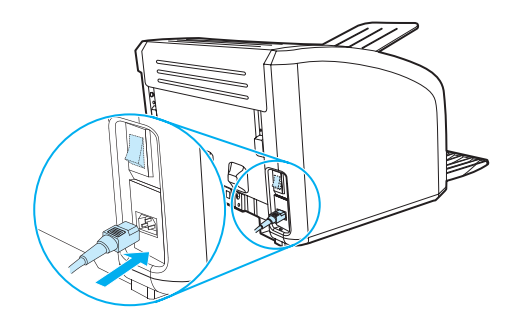

# 印表機紙張分離墊的更換

註 更換紙張分離墊之前,請先清潔取紙滾筒。有關說明,請參閱<u>取紙滾筒的清潔</u>。

如果印表機一次從進紙匣抽取多頁紙材,則需要更換印表機紙張分離墊。如果經常發生抽取紙材方 面的問題,則表明紙張分離墊已磨損。 請參[閱訂購耗材](#page-114-0)來訂購新的印表機紙張分離墊。

**1** 拔掉印表機的電源線,然後稍待片刻讓印表機冷卻。

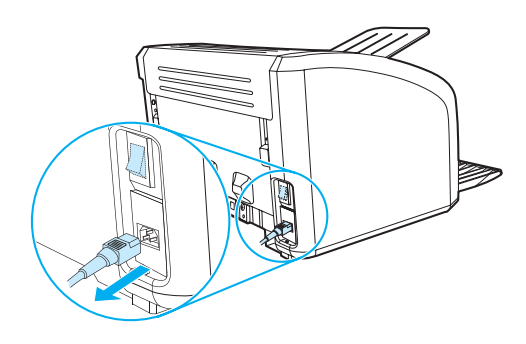

**2** 鬆開位於印表機背面用於固定紙張分離墊的兩顆螺絲。

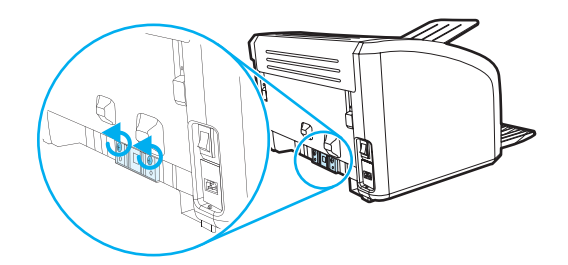

**3** 取出紙張分離墊。

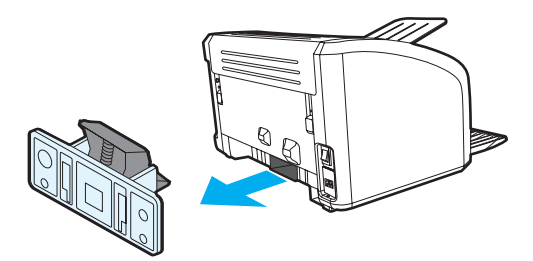

插入新的紙張分離墊,然後再將其固定到位。

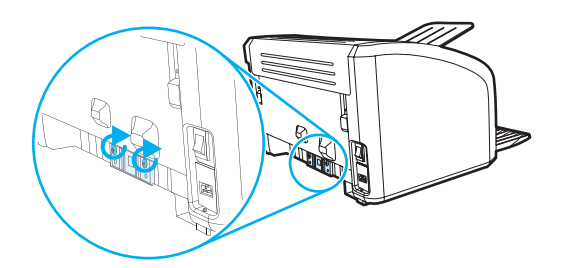

接上印表機的電源線並開啟電源。

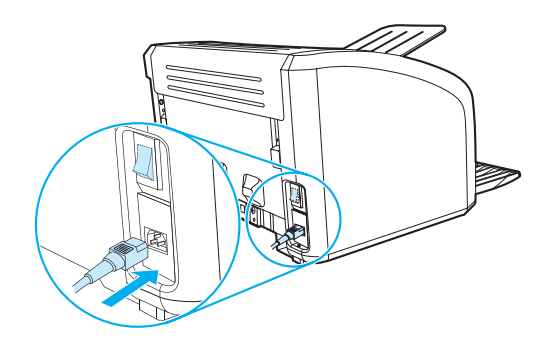

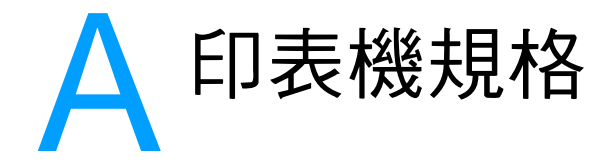

#### 本附錄提供關於以下主題的資訊:

- [規格](#page-87-0)
- FCC [合格聲明](#page-91-0)
- [環保產品引導計劃](#page-92-0)
- [材料安全資料表](#page-94-0)
- [管制聲明](#page-95-0)

## <span id="page-87-0"></span>印表機規格

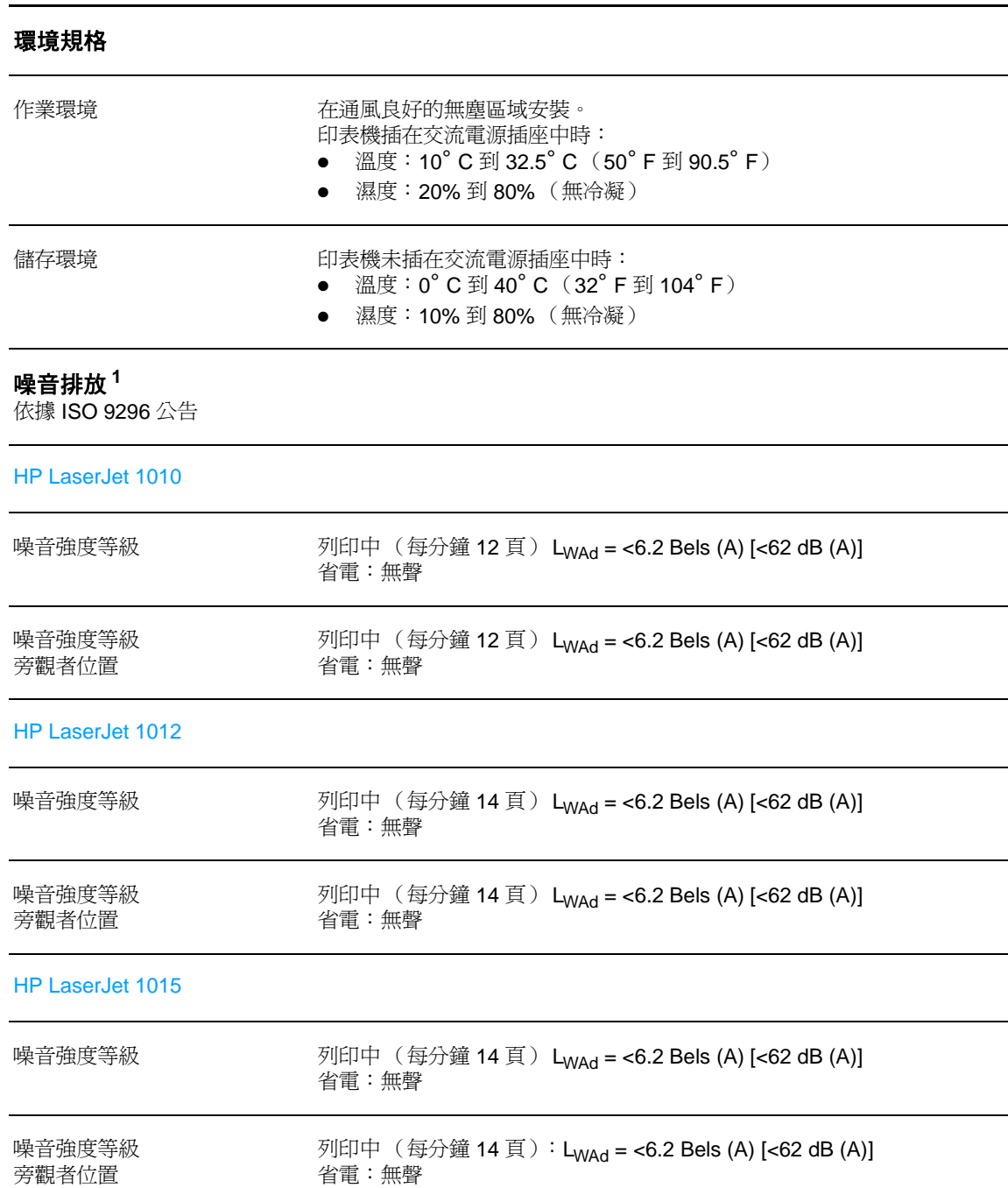

### 電力規格 **<sup>1</sup>**

**警告!**電源要求取決於出售印表機的國家 / 地區。請勿變動操作電壓。這樣可能會損害印表機,並使產品保 固失效。

HP LaserJet 1010

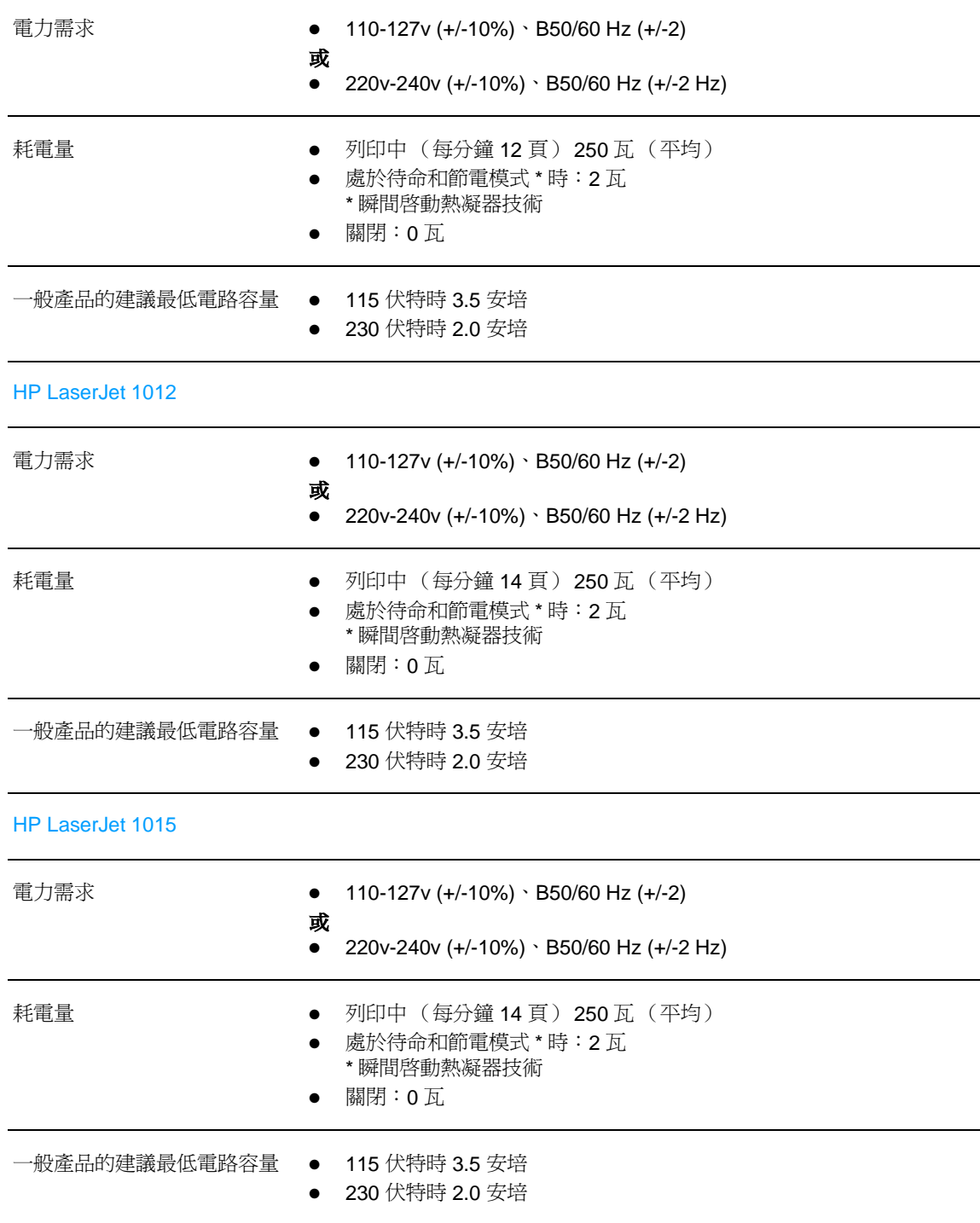

### 印表機規格 (續)

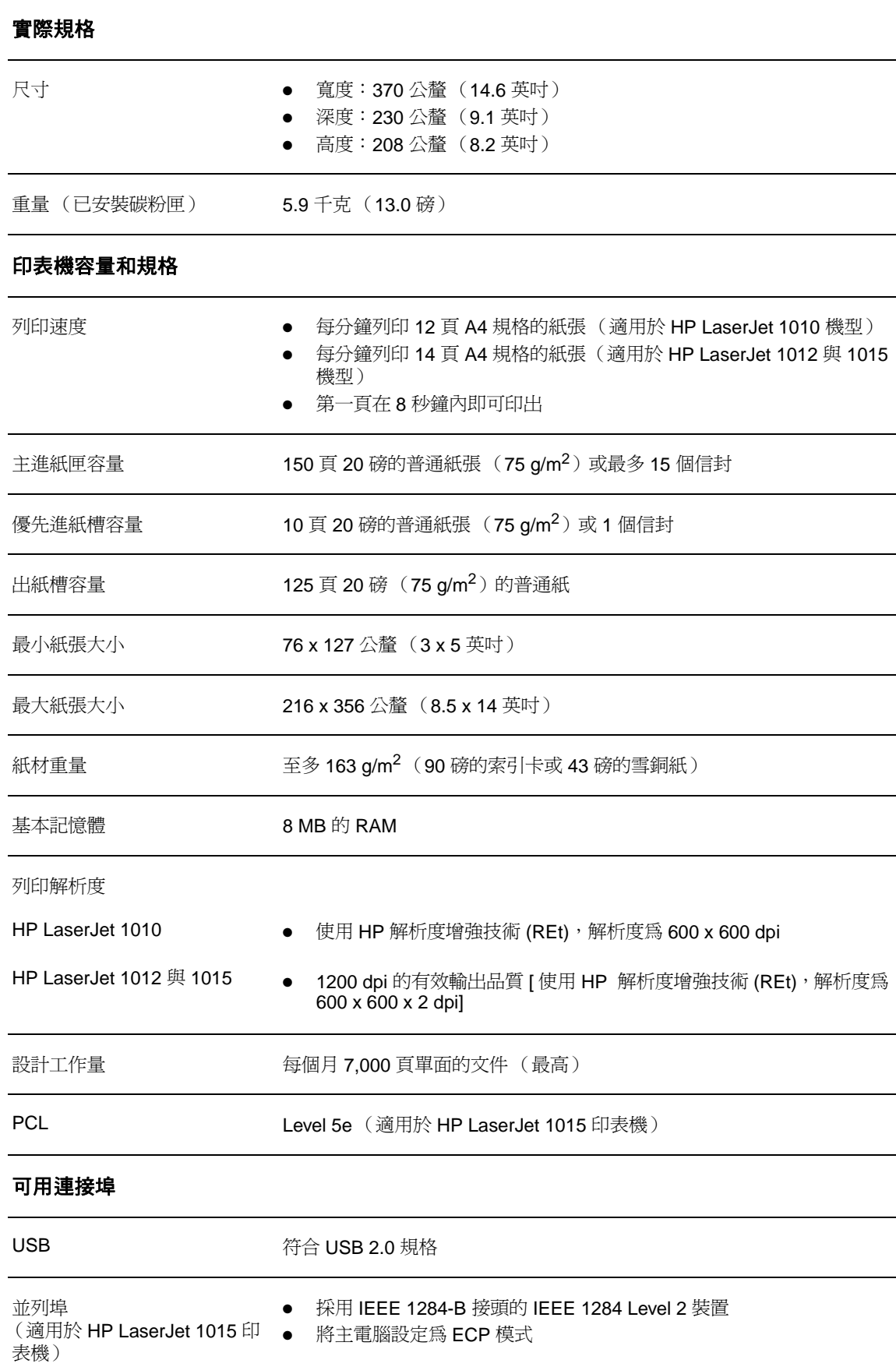

# <span id="page-91-0"></span>**FCC** 合格聲明

根據美國聯邦通訊委員會 (FCC) 規章的第 15 章,本設備經測試符合對 B 類數位式設備的標準。這 些限制旨在提供合理的保護措施,以防止在住宅區安裝時造成有害干擾。本設備會產生、使用並散 播無線電能量。如果未遵照指示進行安裝與使用,可能會對無線電通訊造成有害干擾。但是,這並 不保證在個別的安裝中不會產生干擾。使用者可以開啓和關閉本設備,以檢查其是否干擾無線電或 電視機的接收。若確實有干擾,可試用下列方法進行調整:

- 重新調整接收天線的方向或位置。
- 增加本裝置與接收裝置之間的距離。
- 把本設備與接收器接在不同的電路上。
- 咨詢經銷商或有經驗的無線電或電視機技術人員。

主 また 未經惠普科技明確許可的印表機改裝或修改,可能會造成使用者喪失使用此設備的授權資格。

根據 FCC 規章第 15 章對 B 類數位設備的規定,此設備必須採用屏蔽的介面電纜。

<span id="page-92-0"></span>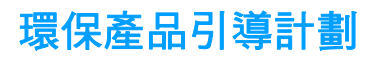

### 保護環境

惠普科技致力於提供對環境無害的高品質產品。本產品的設計具有許多特性,以便把對環境的影響 減至最低。

### 臭氧的產生

本產品不會產生可測量到的臭氧 (O3)。

### 能源的消耗

在 PowerSave (節電模式)時能源的消耗會大幅降低,可在不會影響此產品高性能的情況下,節 省成本。本產品符合 ENERGY STAR(能源之星)標準,ENERGY STAR 是一項旨在鼓勵開發節能 型辦公室產品的自願計劃。

ENERGY STAR 是美國環保署在美國的註冊服務商標。身爲 ENERGY STAR 的夥伴,惠普科技認定此 產品符合 ENERGY STAR 對於能源效率的標準。有關的詳細資訊,請參閱 <http://www.energystar.gov> 。

### 碳粉用量

EconoMode (經濟模式)可節省許多碳粉,因而可延長碳粉匣的使用壽命。

### 紙張的使用

本產品的手動雙面列印和多張 N 頁的列印(一張紙列印多個頁面)功能可減少紙張的使用和對自 然資源的消耗。

#### 塑膠

超過 25 克的塑膠零件,均依國際標準進行了標註,可在此產品使用壽命結束後回收時,增強鑑別 回收塑膠的功能。

#### **HP LaserJet** 列印耗材

在許多國家 / 地區,本產品的列印耗材(如碳粉匣、成像鼓和熱凝器)可透過 HP 列印耗材返還與 回收計劃返還到惠普科技。這項方便可行的免費回收計劃已在 48 個以上的國家/地區啟動。每個新 的 HP 碳粉匣與耗材包裝都隨附多種語言的回收計劃資訊與說明。

#### **HP** 列印耗材返還與回收計劃資訊

從 1990 年以來,HP 列印耗材返還與回收計劃已回收超過數百萬的報廢碳粉匣,若沒有此計劃, 這些碳粉匣會被丟棄到世界各地的垃圾場。這些 HP LaserJet 碳粉匣與耗材被收集起來,然後成批 裝運至我們分解碳粉匣的資源與回收合作夥伴。經過全面的品質檢查之後,挑選出來的零件被回收 再用於新的碳粉匣。剩下的原料在分類收集後會被化解,以供其他產業做為原料來做出許多其他有 用的產品。

#### 美國境內的回收

為更好地表現出對環保的負責態度,惠普科技建議您累積報廢的碳粉匣和耗材後,整批返回。只要 將兩個或更多報廢的碳粉匣綁在一起,然後用一張附在包裝中的已付郵資並註明地址的 UPS 郵寄 標籤寄出即可。在美國,如需更詳細的資訊,請電洽 (800) 340-2445,或蒞臨 HP LaserJet Supplies (HP LaserJet 耗材)網站: [http://www.ljsupplies.com/planetpartners/](http://www.hp.com/recycle)。

#### 美國以外國家 **/** 地區的回收

美國以外國家 / 地區的客戶,請電洽當地的 HP 銷售服務處,或造訪網站 <http://www.hp.com/recycle>,以取得關於所提供之 HP 列印耗材環保計劃的更詳細資訊。

### 紙張

只要本印表機使用的再生紙張符合 HP LaserJet printer family print media quide (《HP LaserJet *印表機系列列印紙材指南》)中的標準,就可以回收。*有關訂購的資訊,請參閱<u>訂購耗材</u>。本產品 亦可使用符合 DIN 19309 規格的再生紙張。

### 材料限制

本產品不含水銀(除了燈包含少於 10 毫克的水銀之外)。

本產品不含鉛。

本產品不含乾電池。

### 提供備用零件與耗材

本產品的零件和耗材,會在停止生產此產品後的最少五年之內,繼續供應。

### 有關的詳細資訊

有關 HP 環保計劃的詳細資訊,請參閱 <http://www.hp.com/go/environment>。

- 用於本產品以及許多相關 HP 產品的產品環保資料表
- HP 對環保的承諾
- HP 的環保管理系統
- HP 的產品終身返還與回收計劃
- 材料安全資料表

<span id="page-94-0"></span>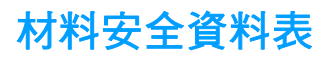

材料安全資料表 (MSDS) 可透過聯絡 HP LaserJet 耗材網站 [\(http://www.hp.com/go/msds\)](http://www.hp.com/go/msds) 獲取。

<span id="page-95-0"></span>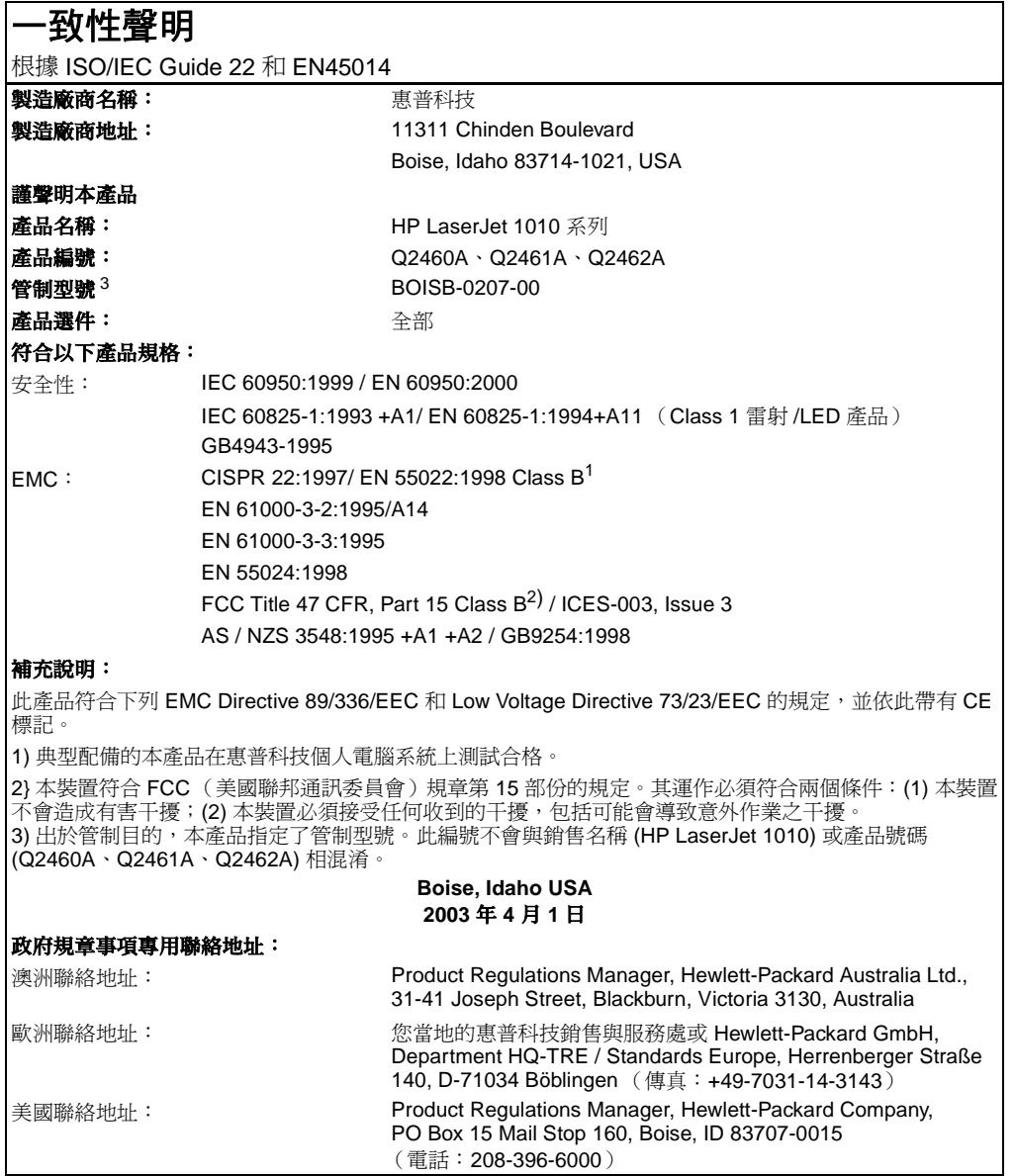

# 雷射安全聲明

美國食品藥物管理局的設備與輻射線物質健康中心(CDRH),對 1976年8月1日以後製造的雷 射產品實行管制。凡在美國市場銷售的產品,必須符合該規章的有關規定。按照美國衛生署 (DHHS) 根據 1968 年的《控制輻射線健康與安全法》所制訂的《輻射性設備性能標準》,本印表 機符合「1 級」雷射產品的規定。

因為印表機內部產生的輻射線已完全被保護罩和機殼封閉,所以在正常操作的情況下,雷射光束不 會逸出機外。

**警告!** 除了使用手冊中指出的維護,請勿作出任何其他的控制、調整或步驟。否則您可能會曝露在有害的 幅射線下。

## 加拿大 **DOC** 條例

符合加拿大 EMC B 級要求。

«Conforme á la classe B des normes canadiennes de compatibilité électromagnétiques. «CEM».»

# 韓國 **EMI** 聲明

사용자 인내분 (B금 기기)

이 기기는 비업무용으로 전자파장해검정을 받은 가가로서, 주거지역에서는 물론 모든 "지역에서 사용할 수 있습니다.

**VCCI** 聲明(日本)

この装置は, 情報処理装置等電波障害自主規制協議会(vcci)の基準 に基づく クラスB情報技術装置です。この装置は,家庭環境で使用すること を目的としていますが,この装置がラジオやテレビジョン受信機に近接して 使用されると,受信障害を引き起こすことがあります。 取り扱い説明書に従って正しい取り扱いをして下さい。

# 芬蘭雷射聲明

#### **LASERTURVALLISUUS**

#### **LUOKAN 1 LASERLAITE**

#### **KLASS 1 LASER APPARAT**

HP LaserJet 1010 -laserkirjoitin on käyttäjän kannalta turvallinen luokan 1 laserlaite. Normaalissa käytössä kirjoittimen suojakotelointi estää lasersäteen pääsyn laitteen ulkopuolelle.

Laitteen turvallisuusluokka on määritetty standardin EN 60825-1 (1993) mukaisesti.

#### **VAROITUS!**

Laitteen käyttäminen muulla kuin käyttöohjeessa mainitulla tavalla saattaa altistaa käyttäjän turvallisuusluokan 1 ylittävälle näkymättömälle lasersäteilylle.

#### **VARNING!**

Om apparaten används på annat sätt än i bruksanvisning specificerats, kan användaren utsättas för osynlig laserstrålning, som överskrider gränsen för laserklass 1.

#### **HUOLTO**

HP LaserJet 1010 -kirjoittimen sisällä ei ole käyttäjän huollettavissa olevia kohteita. Laitteen saa avata ja huoltaa ainoastaan sen huoltamiseen koulutettu henkilö. Tällaiseksi huoltotoimenpiteeksi ei katsota väriainekasetin vaihtamista, paperiradan puhdistusta tai muita käyttäjän käsikirjassa lueteltuja, käyttäjän tehtäväksi tarkoitettuja ylläpitotoimia, jotka voidaan suorittaa ilman erikoistyökaluja.

#### **VARO!**

Mikäli kirjoittimen suojakotelo avataan, olet alttiina näkymättömälle lasersäteilylle laitteen ollessa toiminnassa. Älä katso säteeseen.

#### **VARNING!**

Om laserprinterns skyddshölje öppnas då apparaten är i funktion, utsättas användaren för osynlig laserstrålning. Betrakta ej strålen.

Tiedot laitteessa käytettävän laserdiodin säteilyominaisuuksista:

Aallonpituus 770-795 nm

Teho 5 mW

Luokan 3B laser

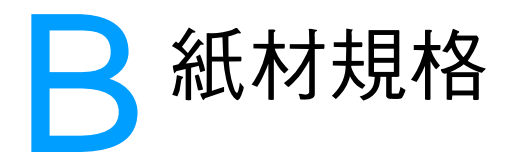

本附錄提供關於以下主題的資訊:

- [印表機紙材的規格](#page-99-0)
- [支援的紙材尺寸](#page-100-0)
- [紙材使用原則](#page-101-0)

<span id="page-99-0"></span>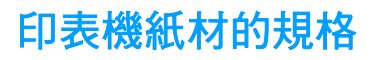

HP LaserJet 印表機提供卓越的列印品質。此印表機可採用多種紙材,包括切割的單頁紙張(含再 生紙)、信封、標籤、投影片、牛皮紙以及自訂大小的紙張。對於印表機的性能與輸出品質來說, 磅數、紋理以及含水量等特性都是重要的因素。

此印表機可以採用多種符合本使用指南規定的紙張及其他列印紙材。不符合規定的紙材,可能會造 成以下問題:

- 低劣的列印品質
- 頻繁的卡紙
- 印表機過度磨損,需要維修

為確保最佳效果,請僅使用 HP 品牌的紙張及列印紙材。惠普科技建議您不要使用其他的品牌。因 為它們不是 HP 的產品,HP 無法影響或控制其品質。

即使紙材符合此使用指南的所有規定,印出的文件可能還是會有瑕疵。其原因可能是不當的運輸或 搬運、儲存時溫度或濕度不理想,或是其他惠普科技所不能控制的因素。

在購買大量的紙材前,請確定該紙材符合此使用指南及 Guidelines for Paper and Other Print Media(《紙張與其他列印紙材指南》)中所述的規定(有關上述指南的訂購方式說明,請參[閱訂](#page-114-0) [購耗材\)](#page-114-0)。購買任何大量紙材之前,請務必先試印該紙材。

小心 採用不符合惠普科技規定的紙材,則可能會造成印表機出問題,而需要維修。這類維修不包括在惠 普科技所提供的保固或維修合約中。

<span id="page-100-0"></span>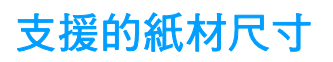

以下是所支援的紙材尺寸:

- 最小:76 x 127 公釐 (3 x 5 英吋)
- 最大: 216 x 356 公釐 (8.5 x 14 英吋)

# <span id="page-101-0"></span>紙材使用原則

# 紙張

為確保最佳列印效果,請採用傳統的 20磅 (75 g/m<sup>2</sup>)紙張。確定紙張的品質良好,且沒有切 縫、刻痕、撕裂、污點、附有異物或塵埃、皺紋、孔、或是頁邊捲曲或彎曲的情形。 若不能確定所添裝的紙張為何種類(例如雪銅紙或再生紙),請參照紙張包裝上標籤的說明。 有些紙張會造成列印品質問題和卡紙,或是損壞印表機。

#### 紙張的使用

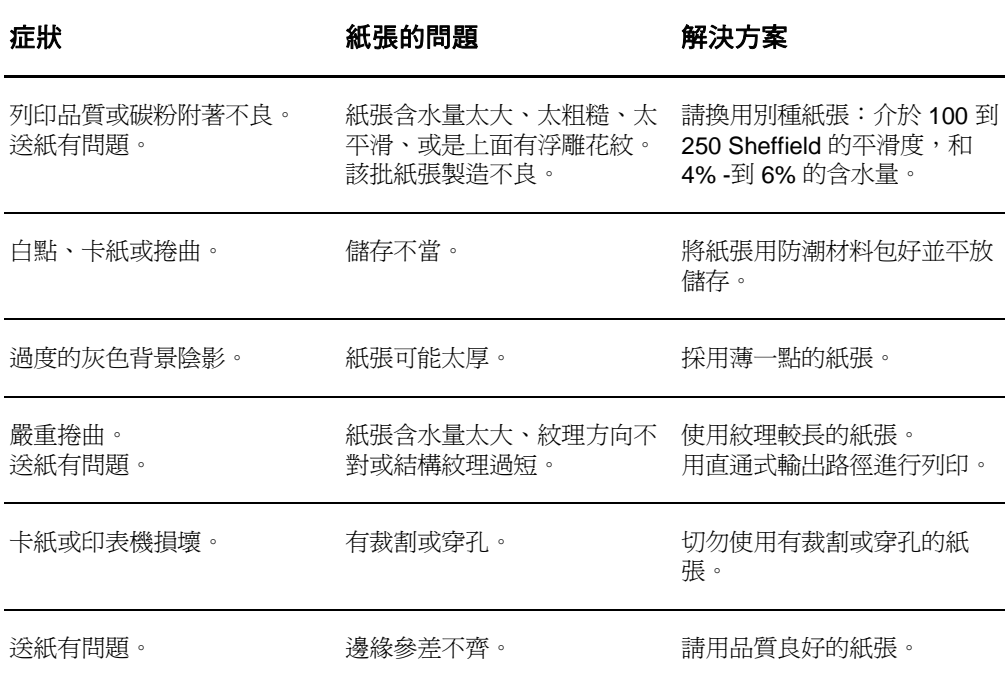

註 またのは本印表機利用高溫與壓力將碳粉熱凝在紙張上。確保任何彩色紙張或預製表格所用的油墨,均必須 能夠承受印表機的列印溫度(承受 200° C 或 392° F 的高溫 0.1 秒種)。

不要採用以低溫油墨印製的信紙,例如是某些熱感列印的紙材。

切勿使用浮印信紙。

切勿使用為噴墨印表機或其他紙溫印表機設計的投影片。請僅使用指定用於 HP LaserJet 印表機的 投影片。

# 標籤

## 標籤結構

選擇標籤時,請考慮下列各項的品質:

- 黏膠: 黏膠材料應當能夠在 200°C (392°F) 時狀態穩定, 此溫度為印表機的最高溫度。
- 格式:不要採用露出底紙的標籤紙。標籤之間如果有空隙,則標籤可能會脫落,而造成嚴重的 卡紙。
- 接曲:列印前,標籤紙平放時的任何方向皆不可有超過 13 公釐 (0.5 英吋)以上的捲曲。
- **狀況:不要使用有皺摺、氣泡或其他脫落跡象的標籤。**

# 投影片

投影片必須能夠承受 200°C (392°F) 的高溫,此溫度為印表機的最大溫度。

# 信封

### 信封結構

信封的結構非常重要。不僅在不同廠牌之間會有不同;即使同廠牌的一盒信封裡,信封的摺線就可 能有很大的不同。若要順利地列印信封,信封的品質是重要因素。選擇信封時,請考慮以下因素:

- 磅數:信封的重量不可超過 28 磅 (105 g/m<sup>2</sup>),否則可能會造成卡紙。
- 結構:列印前,信封平放時不可有超過6公釐(0.25 英吋)的捲曲情形,且裡面不可有空氣。 如果信封內有空氣形成的氣室,則可能會造成問題。
- 狀況:確定信封沒有皺摺、刻痕或其他的損壞。
- 大小: 從 90 x 160 公釐 (3.5 x 6.3 英吋)到 178 x 254 公釐 (7 x 10 英吋)。

#### 兩邊均有接縫的信封

兩邊均有接縫的信封,在信封的兩邊均有直的接縫,而不是斜向的接縫。這種樣式的信封可能較容 易起皺摺。請確定所有接縫均如下圖所示一樣直接延伸到信封的角落:

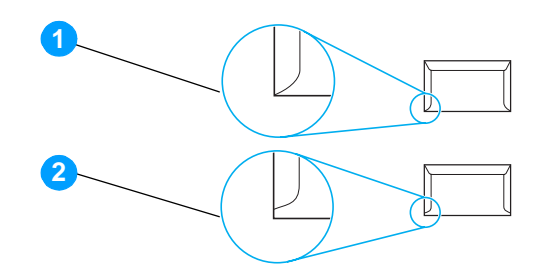

- **1** 可接受的信封結構
- **2** 不可接受的信封結構

### 有自黏膠條或信封口蓋的信封

若使用撕下即露出自黏膠條,或是不止一個回摺信封口蓋的信封,則其膠質必須能承受印表機的高 溫及高壓: 200° C (392° F)。自黏膠條或額外的信封口蓋可能會造成皺摺、摺痕或卡紙的情形。

#### 信封的儲存

適當地儲存信封,可確保良好的列印品質。信封應平放儲存。如果信封內有空氣而形成氣室,則在 列印時可能會發生皺紋的情形。

# 卡片紙及重磅紙材

進紙匣可用來列印許多不同類型的卡片紙,包括索引卡及明信片。有些卡片紙的結構特別適用於雷 射印表機,因此效果會比較好。

為取得最佳的印表機性能,請勿使用厚度超過 42 磅 (157 g/m<sup>2</sup>) 的紙張。太厚的紙張可能會造成紙 張送紙、紙張疊放、卡紙、碳粉熱凝不佳、列印品質低劣或是機械過度磨損的問題。

註 如果進紙匣沒有完全添滿紙張,或採用平滑度在 100 到 180 Sheffield 之間的紙張時,則有時可以列 印比較厚的紙張。

### 卡片紙的結構

- 平滑度:36 到 42 磅 (135 到 157 g/m<sup>2</sup>) 卡片紙的平滑度應在 100 到 180 Sheffield 之間。16 到 36 磅 (60 到 135 g/m<sup>2</sup>)卡片紙的平滑度應在 100 到 250 Sheffield 之間。
- 結構:卡片紙平放時不可有5公釐(0.2 英吋)以上的捲曲。
- **狀況:**請確定卡片紙沒有皺摺、刻痕或其他的損壞。
- 大小:請僅採用下列大小範圍內的卡片紙:
	- 最小:76 x 127 公釐 (3 x 5 英吋)
	- 最大: 216 x 356 公釐 (8.5 x 14 英吋)

### 卡片紙的使用原則

將每條邊的頁邊至少設定為 2 公釐(0.08 英吋)。

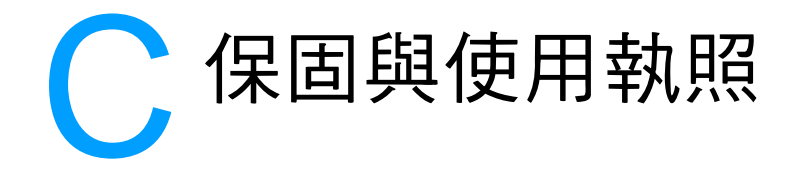

#### 本附錄提供關於以下主題的資訊:

- [惠普科技軟體使用執照合約](#page-107-0)
- [惠普科技有限保固聲明](#page-108-0)
- [碳粉匣使用壽命有限保固](#page-109-0)
- [硬體維修](#page-110-0)
- [延伸保固](#page-111-0)
- [重新包裝印表機指引](#page-112-0)
- [如何聯絡](#page-113-0) HP

# <span id="page-107-0"></span>惠普科技軟體使用執照合約

注意:本軟體的使用,必須符合下述 HP 軟體使用執照條款。若您使用本軟體,則代表您接受這些 使用執照條款。

HP 軟體使用執照條款

除非您和惠普科技另有書面合約,您對所附軟體的使用,受下述使用執照條款的約束。

使用執照的授與:惠普科技提供使用一份此軟體副本的使用執照。「使用」表示儲存、載入、安 裝、執行或顯示該軟體。您不可修改此軟體,或解除本軟體的任何使用執照或控制功能。如果本軟 體的使用執照是以「並發使用」爲基礎的,則同時使用本軟體的授權使用者,不可超過使用執照所 允許的最多人數。

擁有權:此軟體的擁有權和版權由惠普科技或其協力廠商所擁有。您的使用執照不構成您對本軟體 的任何擁有權或所有權,也不構成軟體中任何權益的交易契約。當使用者違反任何使用執照的條款 時,惠普科技的協力廠商有權保護其權益。

複製和改編:只有在出於存檔目的,或者在複製或改編是軟體的授權使用中重要步驟時,您才可以 複製或改編軟體。在複製或改編時必須複製原始軟體中的所有版權資訊。不得將該軟體複製到任何 公用網路上。

禁止分解或解密。直到您獲取了 HP 的事先書面許可,您才能分解軟體或將其反向編譯。在某些管 轄區,有限的分解或反向編譯可能無需 HP 的同意。當 HP 要求時,使用者必須向提供 HP 所有關 於分解及反向編譯的合理詳細資訊。除非解密是使用本軟體必需的步驟,否則不得對本軟體解密。

轉讓:當您轉讓本軟體給他人時,您的使用執照會自動終結。在轉讓時,您必須將本軟體,以及所 有副本和相關文件移交給受讓者。作為轉讓條件之一,受讓者必須接受這些使用執照條款。

終止。當使用者違反使用授權的任何條款時,HP 可通知使用者終止此使用執照。當 HP 決定終止 您的使用執照時,您必須立刻將本軟體(包含所有副本、改編以及任何形式的合併)銷毀。

出口限制。您不可在違反任何相關法律或規章的情形下,出口或轉出口本軟體或其副本或改編。

美國政府有限權益。本軟體及其所有隨附文件,係完全用私人經費開發。依據 DFARS 252.227-7013(1988 年 10 月)、DFARS 252.211-7015(1991 年 4 月)以及 DFARS 252.227-7014 (1995年6月)中的定義,本軟體是作爲「商用電腦軟體」交付和授權的;依據 FAR 2.101(a)(1987年6月)中的定義則為「商用物品」;依據 FAR 52.227-19 (1987年6月) (或任何適用的相關機構規章或合約條款)中的定義則為「限制性電腦軟體」。您對此軟體及所有 隨附文件的權利,僅限於上述所適用的涉及該產品的 FAR 或 DFAR 條款或 HP 標準軟體合約。
# <span id="page-108-0"></span>惠普科技有限保固聲明

保固期限: 自購貨日期開始的一年內。

- 1. 自使用者購貨日期起,在上述的保固期內,HP 向您 (最終使用者)保證 HP 的硬體、配件及耗材不會有材料與製<br> 造過程上的瑕疵。在保固期內,若您通知 HP 其產品有上述瑕疵,HP 會 (依其選擇)對證明確有瑕疵的產品提供 修理或更換。所更換的產品可能是全新的或在效能方面與全新的產品相似的同類產品。
- 2. 在正確安裝和使用的情況下,自使用者購貨日期起,在上述保固期內,HP 保證其軟體不會因爲材料或製造過程中 的瑕疵,而無法執行其程式指令。在保固期內,若您通知 HP 其軟體有上述瑕疵,HP 會爲您更換由於上述瑕疵而 無法執行程式指令的軟體媒體。
- 3. HP 不保證 HP 產品的運作不會中斷或不發生錯誤。如果 HP 不能在合理時間內,依其所保證的品質修復或更換產 品,您將有權退回該產品,我們在收到退貨後會立即退還所購貨款。
- 4. HP 產品中可能有性能相當於新品而翻修過, 或是短暫用過的零件。
- 5. 本保固不適用於因以下原因造成的損壞:(a) 沒有適當或經常的維護或校準該產品;(b) 自行使用非 HP 提供的軟<br>體、介面、零件或是耗材;(c) 未經授權的改裝或濫用;(d) 在所規定環境規格之外的情形下使用本產品;或是 (e)<br>安裝現場的準備或維護不當。
- 6. **HP** 不提供其他書面或口頭的明確保證或限制。在當地法律許可的情形下,所有適銷性、品質滿意性以及針對任何 特定用途的適用性默示保證,均僅限於上述明確保證之保固期內。有些國家 / 地區、州或省不允許對默示保證的持 續期進行限制,因此上述限制或排除可能對您不適用。本保固賦予您特定的法律權利,依據您所在國家 / 地區、州 或省的不同,您可能還有其他權利。
- 7. 在當地法律所允許的範圍內,本保固聲明中的賠償,爲您的唯一且排他的賠償。除了上述情況,不論是根據合約、 民事過失或其他任何理論的基礎,HP 及其供應商對於資料的損失,以及直接、特殊、意外、後果性( 包括損失的<br>利潤或資料 )、及其他任何損失,概不負責。有些國家 / 地區、州或省不允許對默示保證的持續期進行限制,因此 上述限制或排除可能對您不適用。

對於在澳洲和紐西蘭所發生的消費交易,在當地法律許可範圍外,本聲明中的保固條款不構成對向您銷售此產品所 適用法定權利的排除、限制或修改,而構成在此類權利之上增加。

# 碳粉匣使用壽命有限保固

註 以下的保固適用於此印表機隨附的碳粉匣。

<span id="page-109-0"></span>HP 保證其碳粉匣在 HP 碳粉用完之前,不會有材料或製造上的瑕疵。本保固適用於新 HP 碳粉匣 的任何瑕疵或故障。

## 常見問題

#### 保固期有多久?

本保固在 HP 碳粉用完時失效。

#### 我怎麼能知道 **HP** 碳粉匣的碳粉用完了?

如果印出頁面色彩變淡,或者電腦螢幕上出現碳粉匣壽命不足的訊息,則表明 HP 碳粉用完並且碳 粉匣使用壽命亦已結束。

#### 惠普科技會如何處理?

惠普科技對證明確有瑕疵的產品會依其選擇,為您更換或是按原購買價格退款。如有可能的話,請 附上一份由有瑕疵碳粉匣印出的列印樣本。

#### 本保固不適用於哪些情況?

本保固不適用於重新填裝碳粉、碳粉用完、濫用或誤用或以任何方式變更過的碳粉匣。

#### 如何退回有問題的碳粉匣?

若碳粉匣確有瑕疵,請填妥「維修服務資訊表」,並附上一份由有瑕疵碳粉匣印出的列印樣本以顯 示問題的所在。將「維修服務資訊表」及碳粉匣退回到原購買地點,以取得替換的碳粉匣。

#### 如何適用州、省或國家 **/** 地區的法律?

本保固賦予您特定的法律權利,依據您所處的州、省或國家 / 地區的不同,您可能還有其他權利。 本有限保固是 HP 對碳粉匣唯一且爲所有的保固,並且取代所有相關本產品的其他保固。

## 不論客戶是否違反本保固,惠普科技對偶發、衍生、特殊、間接、懲罰性或警戒性的損失、利潤的 損失,概不負責。

對於在澳洲和紐西蘭所發生的消費交易:在當地法律許可範圍外,本保固中的條款不構成對向您銷 售此產品所適用法定權利的排除、限制或修改,而構成在此類權利之上增加。

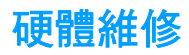

<span id="page-110-0"></span>HP LaserJet 1010 系列印表機的保固依購買的日期和國家 / 地區而定。

若產品需要保固範圍之內的服務,客戶應致電其所在國家 / 地區的客戶服務中心。有關的詳細資 訊,請參[閱如何聯絡](#page-113-0) HP。 惠普科技將選擇以下方式之一履行保固義務:

- 維修產品。
- 提供客戶可以替換的零件,供客戶維修之用。
- 使用翻修的產品替換該產品。
- 使用功能相同或更強大的新產品或翻修的產品替換該產品。
- 退回購買產品的款項。
- 要求客戶將產品退回授權的服務提供商。

<span id="page-111-0"></span>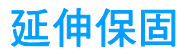

HP 支援套裝提供的服務覆蓋 HP 產品和所有 HP 提供之內部元件。HP 支援套裝可提供 Express Exchange 服務或到府服務。特別支援套裝選項依國家 / 地區而不同。客戶必須在購買 HP 產品的 180 天內,購買 HP 支援套裝。有關支援的詳細資訊,請蒞臨 HP 網站:

[http://www.hp.com/peripherals2/care\\_netlj/index.html](http://www.hp.com/peripherals2/care_netlj/index.html)

或聯絡客戶服務與支援小組;請參閱[如何聯絡](#page-113-0) HP。

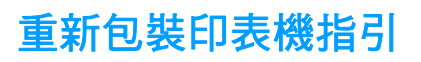

<span id="page-112-0"></span>需要重新包裝印表機時,請使用以下指引:

- 如有可能,請附上列印的樣本,以及5到10頁發生列印問題的紙張或其他紙材。
- 拆掉並保留印表機上安裝的所有電纜、紙匣、以及選用配件。
- 取出並保留碳粉匣。

小心 爲避免損壞碳粉匣,請將它儲存在原包裝材料中,或將它儲存在盒子內,以免曝露在光線下。

- 如有可能,請用原來的包裝盒和包裝材料進行包裝。*如果因包裝不良而造成損壞,客戶必須自* 行負責。 如果已經丟棄印表機原來的包裝材料,請向當地郵寄服務公司洽詢有關重新包裝印表 機的資訊。
- 請附上一份填寫完整的「維修服務資訊表」。
- 惠普科技建議在郵寄設備時,購買適當的保險。

<span id="page-113-0"></span>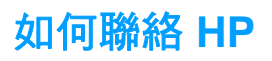

<span id="page-113-1"></span>如果需要聯絡 HP 以獲取服務或支援,請使用以下連結:

- 在美國,請參閱 <http://www.hp.com/support/lj1010>
- 在其他國家 / 地區,請參閱 <http://www.hp.com>

<span id="page-114-0"></span>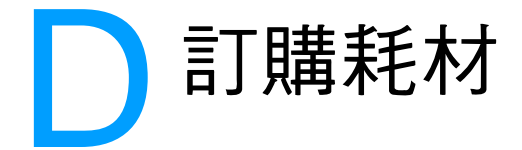

# 訂購耗材

為確保獲得最佳的效能,請採用專門為 HP LaserJet 1010 系列印表機設計的附件和耗材。

# 訂購資訊

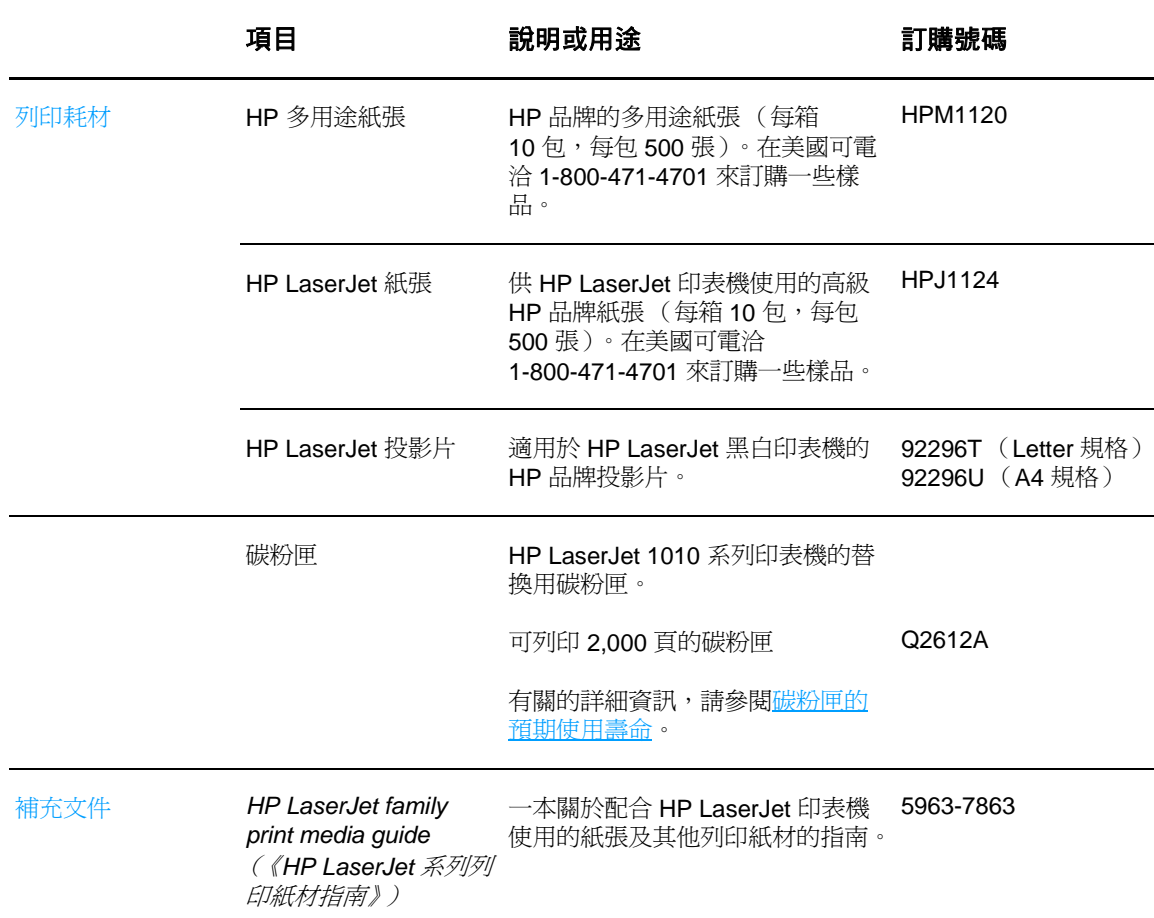

<span id="page-115-0"></span>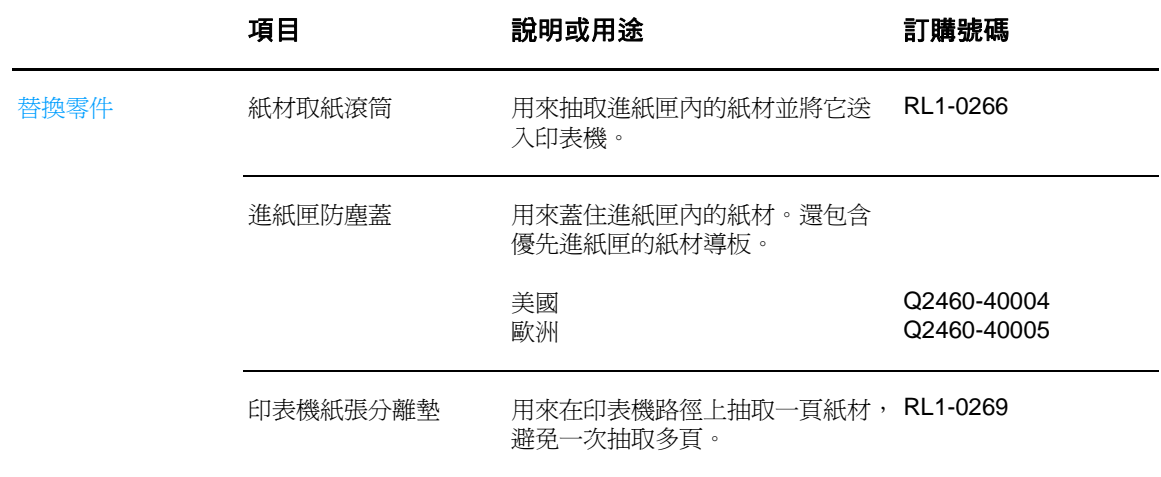

# 索引

#### **E**

EconoMode [38](#page-45-0)

#### **F**

FCC 合格聲明 [84](#page-91-0)

## **H**

HP 工具箱 文件標籤 [54](#page-61-0) 印表機設定值 [55](#page-62-0) 狀態標籤 [53](#page-60-0) 疑難排解標籤 [53](#page-60-1) 檢視 [51](#page-58-0) 警示標籤 [54](#page-61-1)

## **U**

USB 連接埠 [6](#page-13-0) USB 電纜線,連線 [16](#page-23-0)

## 四畫

手冊,列印 [34](#page-41-0) 手動雙面列印 (紙張的兩面都列印) [32](#page-39-0) 支援的紙材尺寸 [93](#page-100-0) 支援,網站 [2](#page-9-0) 文件標籤 (HP 工具箱) [54](#page-61-0) 文字 缺失 [63](#page-70-0) 雜亂 [63](#page-70-1) 文字雜亂 [63](#page-70-1)

#### 五畫

主進紙匣 [5](#page-12-0), [8](#page-15-0) 添裝 [21](#page-28-0) 出紙槽 [5](#page-12-1), [9](#page-16-0) 功能 [4](#page-11-0) 品質 [4](#page-11-1) 專業品質 [4](#page-11-2) 速度 [4](#page-11-3) 節省金錢 [4](#page-11-4) 卡片紙 列印 [27](#page-34-0) 使用原則 [97](#page-104-0) 卡紙 一般會發生卡紙的位置 [69](#page-76-0) 排除卡住的紙張 [70](#page-77-0) 清除 [69](#page-76-1) 平行埠 [6](#page-13-1) 平行電纜線,連線[16](#page-23-1) 示範頁 [50](#page-57-0)

六畫 列印 手冊 [34](#page-41-0) 卡片紙 [27](#page-34-0) 示範頁 [50](#page-57-0) 列印工作的取消 [36](#page-43-0) 在紙張的兩面 (手動雙面列印)[32](#page-39-1) 在單張紙上多頁內容 [31](#page-38-0) 多個信封 [24](#page-31-0) 自訂大小的紙材 [27](#page-34-0) 投影片 [22](#page-29-0) 每張 N 頁 [31](#page-38-0) 表單,預印 [26](#page-33-0) 信封 [23](#page-30-0) 信紙 [26](#page-33-0) 浮水印 [30](#page-37-0) 組態報告 [50](#page-57-1) 標籤 [22](#page-29-0) 列印工作的取消 [36](#page-43-0) 列印品質 EconoMode [38](#page-45-0) 白點 [65](#page-72-0) 列印過淺或褪色 [65](#page-72-1) 字元變樣 [67](#page-74-0) 灰色背景 [66](#page-73-0) 呈波浪形 [67](#page-74-1) 垂直重複的瑕疵 [66](#page-73-1) 垂直線條 [65](#page-72-2) 頁面歪斜 [67](#page-74-2) 捲曲 [67](#page-74-1) 設定值 [37](#page-44-0) 摺痕 [67](#page-74-3) 碳粉分散開來 [68](#page-75-0) 碳粉污點 [65](#page-72-3) 碳粉散落 [66](#page-73-2) 碳粉暈開 [66](#page-73-3) 皺摺 [67](#page-74-3) 列印品質的改善 [65](#page-72-4) 列印設定值,變更 [14](#page-21-0) 列印驅動程式 Macintosh [15](#page-22-0) 安裝 [11](#page-18-0) 印表機 功能 [4](#page-11-0) 重新包裝 [105](#page-112-0) 紙材導板 [8](#page-15-1) 控制面板 [7](#page-14-0) 清洗 [46](#page-53-0) 規格 [80](#page-87-0) 軟體 [11](#page-18-1) 軟體問題 [64](#page-71-0) 連線 [16](#page-23-0) 概述 [5](#page-12-2)

印表機內容 使用 [13](#page-20-0) 線上說明 [14](#page-21-1) 印表機設定值 HP 工具箱 [55](#page-62-0) 印表機資訊頁 示範頁 [50](#page-57-0) 組態報告 [50](#page-57-1) 印表機驅動程式 進行下載的網站 [2](#page-9-0) 回收 HP 列印耗材返還與環保計劃 [85](#page-92-0) 將碳粉匣送到何處 [86](#page-93-0) 多頁內容,在單張紙上列印 [31](#page-38-0) 自訂大小的紙材,列印 [27](#page-34-0)

#### 七畫

作業系統,支援的 [11](#page-18-2) 投影片 列印 [22](#page-29-0) 使用原則 [95](#page-102-0) 更換 拾取滾筒 [73](#page-80-0) 紙張分離墊 [76](#page-83-0) 材料安全資料表 (MSDS) [87](#page-94-0) 每張 N 頁的列印 Windows [31](#page-38-1)

## 八畫

使用指南連結 [2](#page-9-1) 使用執照,軟體 [100](#page-107-0) 兩面 (雙面)列印 [32](#page-39-1) 取消列印按鈕 [5](#page-12-3) 延伸保固 [104](#page-111-0) 拆裝,碳粉匣 [10](#page-17-0) 注意指示燈 [5](#page-12-4) 狀態指示燈組合 [60](#page-67-0) 狀態標籤 (HP 工具箱) [53](#page-60-0) 空白頁面 [63](#page-70-0) 表單,列印 [26](#page-33-0) 非 HP 碳粉匣 [40](#page-47-0)

## 九畫

信封 列印一個信封 [23](#page-30-0) 列印多個信封 [24](#page-31-0) 使用原則 [96](#page-103-0) 信紙,列印 [26](#page-33-0) 保固 HP 有限保固聲明 [101](#page-108-0) 延伸 [104](#page-111-0) 碳粉匣 [102](#page-109-0) 按鈕 取消列印 [5](#page-12-3) 執行 [5](#page-12-5) 指示燈 注意 [5](#page-12-4) 狀態指示燈組合 [60](#page-67-0) 執行 [5](#page-12-6) 就緒 [5](#page-12-7) 拾取滾筒 更換 [73](#page-80-0) 清洗 [72](#page-79-0) 重新包裝印表機 [105](#page-112-0) 重磅紙材,使用原則 [97](#page-104-0)

十畫 浮水印,列印 [30](#page-37-0) 紙匣 主進紙 [5](#page-12-0) 優先進紙 [5](#page-12-8) 紙匣頂蓋 [5](#page-12-9) 紙材 一般會發生卡紙的位置 [69](#page-76-0) 不同類型 [21](#page-28-1) 支援的尺寸 [93](#page-100-0) 可能損害印表機的類型 [19](#page-26-0) 列印自訂大小的紙材 [27](#page-34-0) 使用原則 [94](#page-101-0) 要避免的類型 [19](#page-26-1) 排除卡住的紙張 [70](#page-77-0) 添裝 [21](#page-28-2) 清除卡紙 [69](#page-76-1) 清潔紙材路徑 [48](#page-55-0) 規格 [92](#page-99-0) 選擇 [18](#page-25-0) 紙材路徑 主進紙匣 [8](#page-15-0) 出紙槽 [9](#page-16-0) 紙材導板 [8](#page-15-1) 優先進紙匣 [8](#page-15-2) 紙材導板 [8](#page-15-1) 紙材類型 [21](#page-28-1) 紙張 使用原則 [94](#page-101-1) 問題及解決方法 [94](#page-101-2) 選擇 [18](#page-25-0) 紙張分離墊 更換 [76](#page-83-0) 定位 [6](#page-13-2) 紙張使用的問題 [62](#page-69-0) 紙張和其他紙材的選擇 [18](#page-25-0) 缺文字 [63](#page-70-0) 缺圖 [63](#page-70-0) 耗材,訂購 [107](#page-114-0) 能源之星 [85](#page-92-1)

#### 十一畫

基於 Web 的支援 [2](#page-9-0) 執行按鈕 [5](#page-12-5) 執行指示燈 [5](#page-12-6) 控制面板 [7](#page-14-0) 排除卡住的紙張 [70](#page-77-0) 添裝紙材 主進紙匣 [21](#page-28-0) 優先進紙匣 [21](#page-28-3) 清洗 印表機 [46](#page-53-0) 拾取滾筒 [72](#page-79-0) 紙材路徑 [48](#page-55-0) 碳粉匣區域 [46](#page-53-1) 清除卡紙 [69](#page-76-1) 組態 HP LaserJet 1010 [3](#page-10-0) HP LaserJet 1012 [3](#page-10-1) HP LaserJet 1015 [3](#page-10-2) 組態報告 [50](#page-57-1)

規格 [80](#page-87-0) 可用連接埠 [82](#page-89-0) 容量和規格 [82](#page-89-1) 紙材 [92](#page-99-0) 電力 [81](#page-88-0) 實體 [82](#page-89-2) 噪音 [80](#page-87-1) 環境 [80](#page-87-2) 設定值 列印品質 [37](#page-44-0) 僅變更目前的軟體 [13](#page-20-1) 變更 Windows 98 、2000 、ME 的預設值 [13](#page-20-2) 變更 Windows XP 的預設值 [13](#page-20-3) 軟體 支援的作業系統 [11](#page-18-2) 印表機驅動程式,Macintosh [15](#page-22-0) 安裝 [11](#page-18-0) 使用執照合約 [100](#page-107-0) 問題 [64](#page-71-0) 進行下載的網站 [2](#page-9-0) 連接埠

#### USB [6](#page-13-0) 平行 [6](#page-13-1)

## 十二畫

報告,列印 [50](#page-57-2) 就緒指示燈 [5](#page-12-7) 替換零件,訂購 [108](#page-115-0) 硬體維修 [103](#page-110-0) 進紙匣 主要 [5](#page-12-0), [8](#page-15-0) 添裝主進紙匣 [21](#page-28-0) 添裝優先進紙匣 [21](#page-28-3) 優先 [5](#page-12-8), [8](#page-15-2) 開關 [6](#page-13-3)

# 十三畫

概述,印表機 [5](#page-12-2) 節省碳粉 [43](#page-50-0) 解析度,設定值 [37](#page-44-0) 資訊頁,列印 [50](#page-57-2) 資訊,連結至所選的主題 [2](#page-9-2) 電源開關 [6](#page-13-3) 電纜線 USB [16](#page-23-0) 平行 [16](#page-23-1) 預設值 列印品質 [37](#page-44-1) 預期使用壽命,碳粉匣 [42](#page-49-1)

# 十四畫

圖形 品質差 [63](#page-70-2) 缺失 [63](#page-70-0) 疑難排解 HP 工具箱 [51](#page-58-0) 文字不完整 [63](#page-70-1) 文字雜亂 [63](#page-70-1) 白點 [65](#page-72-0) 示範頁 [58](#page-65-0) 列印品質 [59](#page-66-0) 列印過淺或褪色 [65](#page-72-1) 印出的頁面與預期 [59](#page-66-1) 印出的頁面與螢幕上顯示的不一樣 [63](#page-70-3) 印表機安裝 [58](#page-65-1) 印表機軟體問題 [64](#page-71-0) 印表機與電腦的通訊 [59](#page-66-2) 字元變樣 [67](#page-74-0)

灰色背景 [66](#page-73-0) 呈波浪形 [67](#page-74-1) 空白頁面 [63](#page-70-0) 垂直重複的瑕疵 [66](#page-73-1) 垂直線條 [65](#page-72-2) 頁面歪斜 [67](#page-74-2) 紙張使用的問題 [62](#page-69-0) 缺圖或缺文字 [63](#page-70-0) 捲曲 [67](#page-74-1) 組態頁,列印 [50](#page-57-1) 就緒指示燈 [58](#page-65-2) 解決方案 [58](#page-65-3) 圖形品質差 [63](#page-70-2) 摺痕 [67](#page-74-3) 碳粉分散開來 [68](#page-75-0) 碳粉污點 [65](#page-72-3) 碳粉散落 [66](#page-73-2) 碳粉暈開 [66](#page-73-3) 皺摺 [67](#page-74-3) 聯絡 HP 支援中心 [59](#page-66-3) 疑難排解標籤 (HP 工具箱) [53](#page-60-1) 碳粉 不足 [65](#page-72-1) 分散開來 [68](#page-75-0) 存放碳粉匣 [41](#page-48-0) 污點 [65](#page-72-3) 開啟碳粉匣機門 [10](#page-17-1) 暈開 [66](#page-73-3) 節省 [43](#page-50-0) 碳粉匣的更換 [44](#page-51-0) 碳粉匣區域的清潔 [46](#page-53-1) 碳粉匣機門 [5](#page-12-10) 碳粉散落 [66](#page-73-2) 碳粉匣 存放 [41](#page-48-0) 更換 [44](#page-51-0) 使用非 HP 碳粉匣 [40](#page-47-0) 拆裝 [10](#page-17-0) 保固 [102](#page-109-0) 送到何處以進行回收 [86](#page-93-0) 預期使用壽命 [42](#page-49-1) 碳粉匣區域的清潔 [46](#page-53-1) 機門 [5,](#page-12-10) [10](#page-17-1) 管制聲明 一致性聲明 [88](#page-95-0) 加拿大 DOC 條例 [89](#page-96-0) 芬蘭雷射聲明 [90](#page-97-0) 雷射安全聲明 [89](#page-96-1) 韓國 EMI 聲明 [89](#page-96-2) 維修 硬體 [103](#page-110-0) 聯絡 HP [106](#page-113-1)

# 十五畫

標籤 列印 [22](#page-29-0) 使用原則 [95](#page-102-1) 線上說明,印表機內容 [14](#page-21-1)

# 十六畫

導板,紙材 [8](#page-15-1) 機門 碳粉匣 [5,](#page-12-10) [10](#page-17-1) 錯誤,軟體 [64](#page-71-0)

#### 十七畫

優先進紙匣 [5](#page-12-8), [8](#page-15-2) 添裝 [21](#page-28-3) 環保產品引導計劃 [85](#page-92-2) 環境 規格 [80](#page-87-2) 聯絡 HP [106](#page-113-1)

# 十八畫

雙面列印 [32](#page-39-1)

二十畫 警示標籤 (HP 工具箱)[54](#page-61-1)

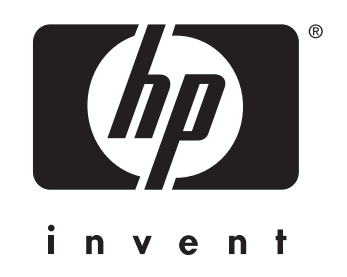

copyright © 2003 Hewlett-Packard Company

www.hp.com

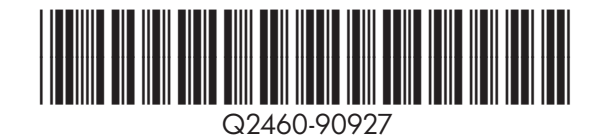